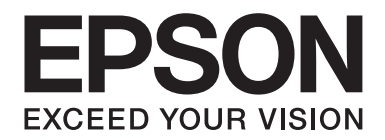

# **Netwerkhandleiding**

NPD4627-00 NL

## **Auteursrechten en handelsmerken**

Niets uit dit document mag worden verveelvoudigd, opgeslagen in een geautomatiseerd gegevensbestand of openbaar worden gemaakt, in enige vorm of op enige wijze, hetzij elektronisch, mechanisch, via fotokopieën of opnamen, hetzij op enige andere wijze, zonder voorafgaande schriftelijke toestemming van Seiko Epson Corporation. Seiko Epson Corporation wijst alle patentaansprakelijkheid af wat betreft het gebruik van de informatie in dit document. Evenmin kan Seiko Epson Corporation aansprakelijk worden gesteld voor schade voortvloeiend uit het gebruik van de informatie in dit document.

Noch Seiko Epson Corporation noch de bij haar aangesloten bedrijven dragen aansprakelijkheid naar de koper van dit product of derden voor schade, verlies, kosten of uitgaven die door de koper of derden zijn ontstaan door: een ongeval, foutief gebruik of misbruik van dit product of niet toegestane aanpassingen, reparaties of veranderingen aan dit product of (exclusief de V.S.) het niet strikt opvolgen van de bedienings- en onderhoudsinstructies van Seiko Epson Corporation.

Seiko Epson Corporation en zijn filialen kunnen niet verantwoordelijk worden gesteld voor schade of problemen voortvloeiend uit het gebruik van onderdelen of verbruiksgoederen die niet als Original Epson Products of EPSON Approved Products zijn aangemerkt door Seiko Epson Corporation.

Microsoft®, Windows® en Windows Vista® zijn gedeponeerde handelsmerken van Microsoft Corporation.

Apple®, Macintosh®, Mac®, Mac OS®, AppleTalk®, en Bonjour® zijn gedeponeerde handelsmerken van Apple, Inc. Apple Chancery, Chicago, Geneva, Hoefler Text, Monaco en New York zijn handelsmerken of gedeponeerde handelsmerken van Apple, Inc.

EPSON en EPSON ESC/P zijn gedeponeerde handelsmerken en EPSON AcuLaser en EPSON ESC/P 2 zijn gewone handelsmerken van Seiko Epson Corporation.

HP en HP LaserJet zijn gedeponeerde handelsmerken van Hewlett-Packard Company.

PCL is een gedeponeerd handelsmerk van Hewlett-Packard Company.

Adobe, het Adobe-logo en PostScript3 zijn handelsmerken van Adobe Systems Incorporated, die in bepaalde rechtsgebieden kunnen zijn gedeponeerd.

CompactFlash is een handelsmerk van SanDisk Corporation, dat in de Verenigde Staten en andere landen is gedeponeerd.

Dit product bevat RSA BSAFE® Cryptografische software van EMC Corporation. RSA en BSAFE zijn gedeponeerde handelsmerken of handelsmerken van EMC Corporation in de Verenigde Staten en andere landen.

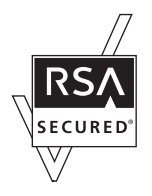

Dit product bevat Runtime Modules van IBM Rational Rhapsody, Copyright IBM Corporation 2008. Alle rechten voorbehouden.

*Algemene opmerking: Andere productnamen vermeld in dit document dienen uitsluitend als identificatie en kunnen handelsmerken zijn van hun respectieve eigenaars. Epson maakt geen enkele aanspraak op enige rechten op deze handelsmerken.*

Copyright © 2012 Seiko Epson Corporation. All rights reserved.

## **Inhoudsopgave**

#### **[Veiligheidsvoorschriften](#page-6-0)**

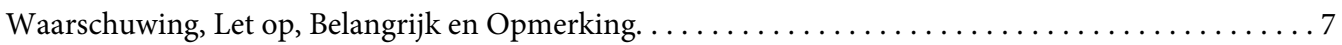

#### [Hoofdstuk 1](#page-7-0) **Inleiding**

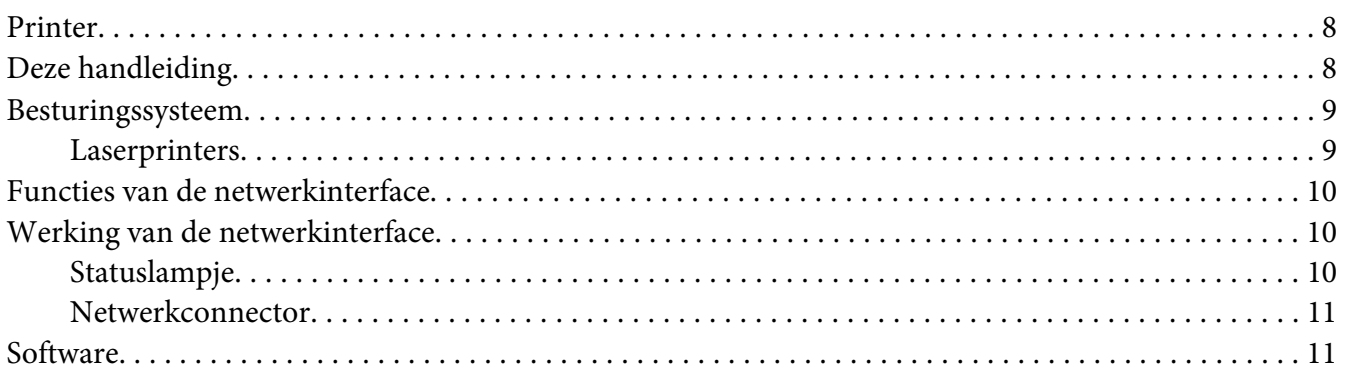

#### [Hoofdstuk 2](#page-12-0) **Hoe**

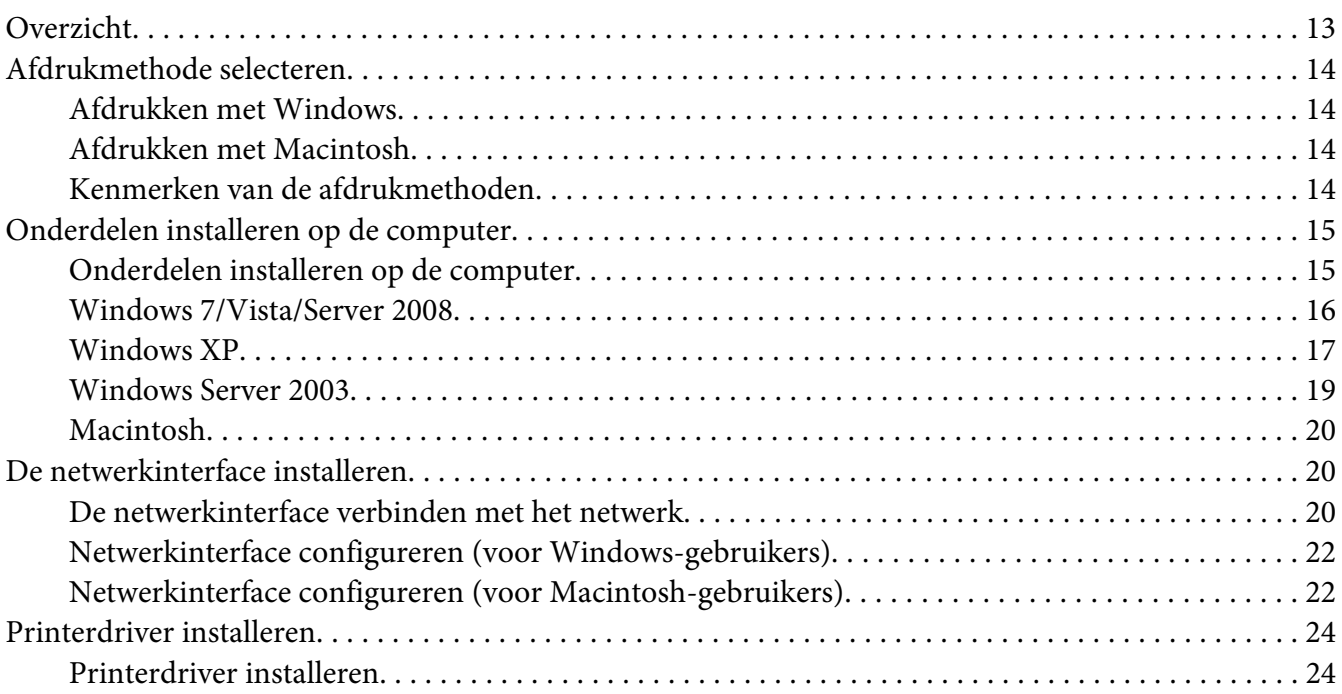

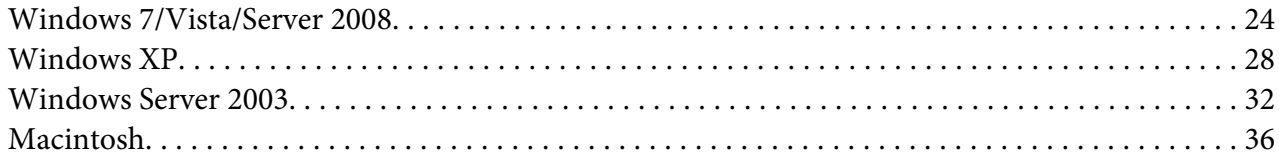

#### Hoofdstuk 3 **[Netwerksoftware](#page-37-0)**

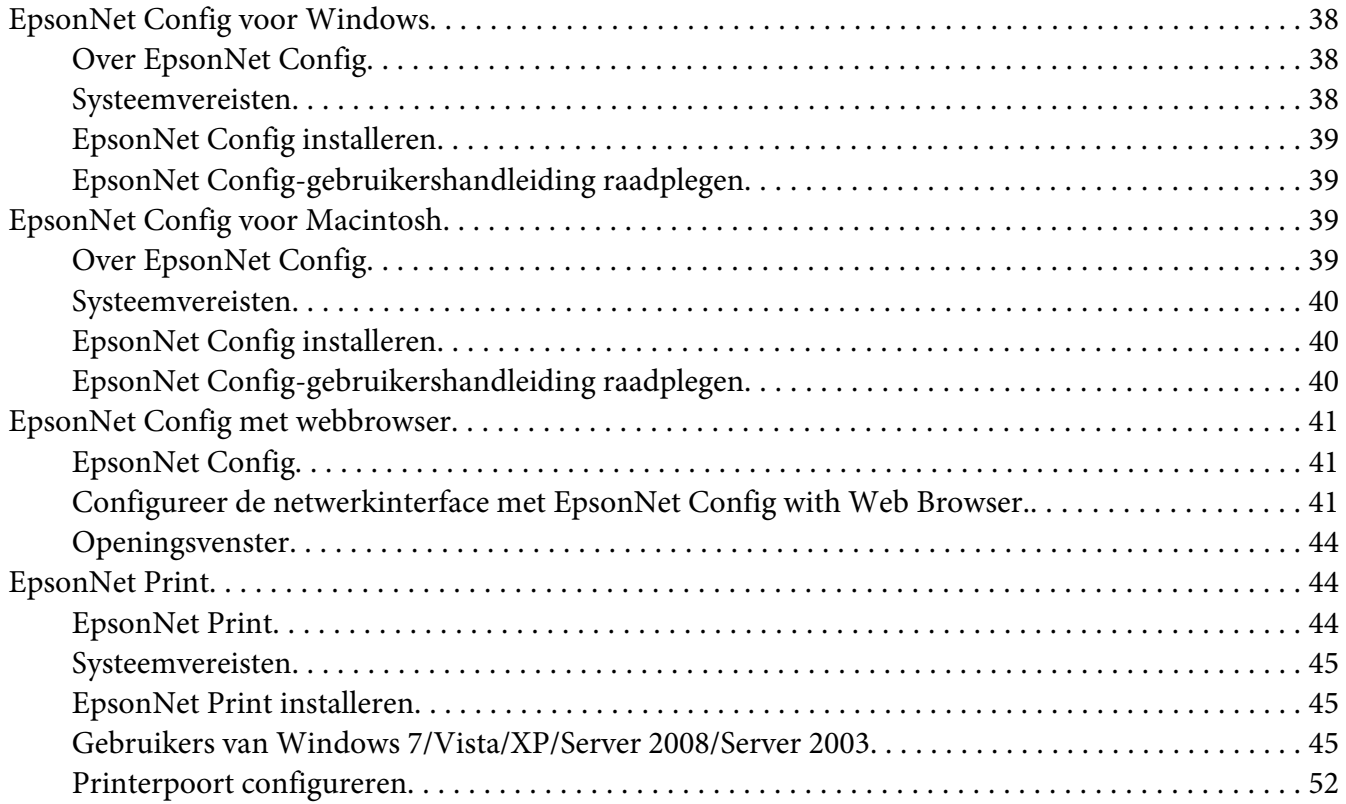

#### Hoofdstuk 4 **[Probleemoplossing](#page-54-0)**

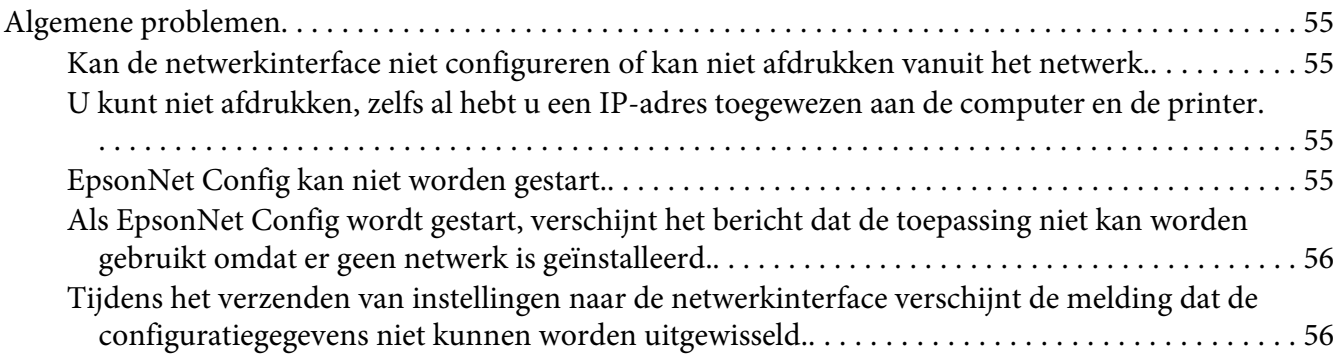

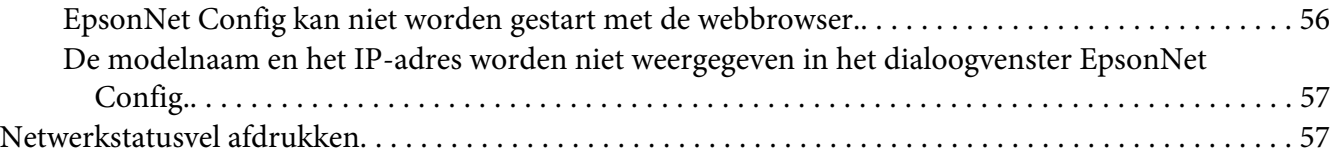

## Hoofdstuk 5 **[Tips voor beheerders](#page-57-0)**

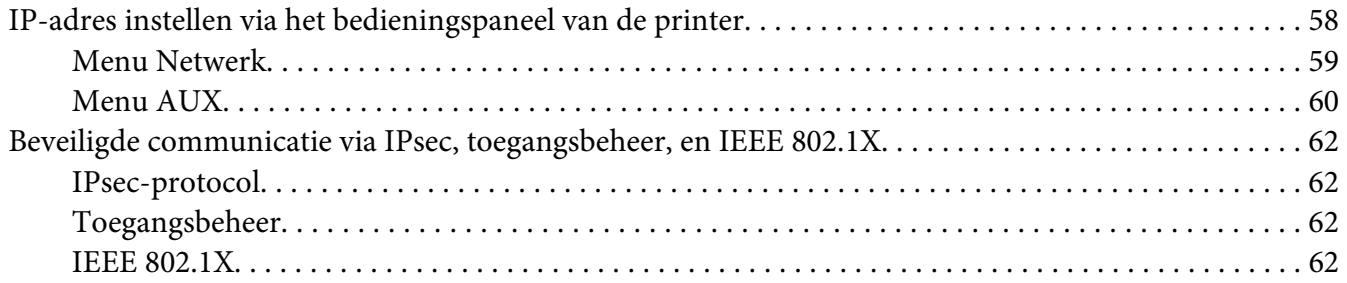

#### Appendix A **[Licentievoorwaarden voor de software](#page-63-0)**

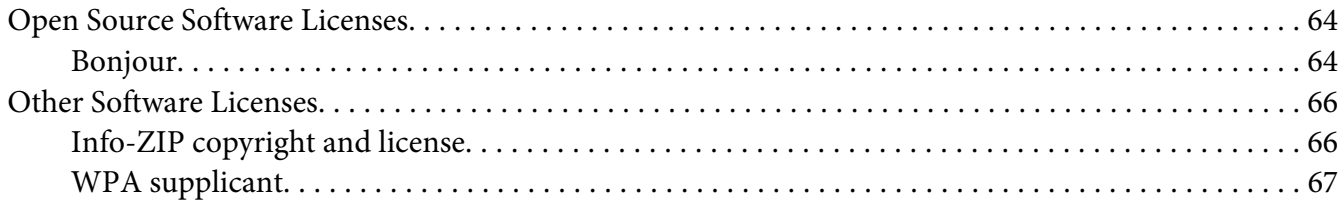

#### **[Index](#page-68-0)**

## <span id="page-6-0"></span>**Veiligheidsvoorschriften**

## **Waarschuwing, Let op, Belangrijk en Opmerking**

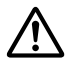

## ! *Waarschuwing*

*moet u zorgvuldig in acht nemen om ernstig lichamelijk letsel te voorkomen.*

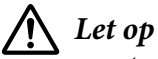

*moet u zorgvuldig in acht nemen om lichamelijk letsel te voorkomen.*

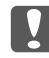

#### c *Belangrijk*

*moet u naleven om schade aan het apparaat te voorkomen.*

#### *Opmerking*

*bevat belangrijke informatie over en tips voor het gebruik van de printer.*

## <span id="page-7-0"></span>Hoofdstuk 1

## **Inleiding**

## **Printer**

De printer heeft een Ethernet-interface en kan via 10Base-T,100Base-TX en 1000Base-T Ethernet worden aangesloten op het netwerk. De ingebouwde Ethernet-interface, waarnaar in deze handleiding wordt verwezen als netwerkinterface, selecteert automatisch de correcte standaardinstelling wanneer verbinding wordt gemaakt met een netwerk. Daarnaast selecteert het automatisch de juiste netwerkprotocollen.

Omdat de netwerkinterface meerdere protocollen ondersteunt en de protocollen in het netwerk automatisch worden gedetecteerd, kunt u afdrukken vanuit toepassingen voor Microsoft® Windows® en Apple® Macintosh®.

Gebruik de Software Disc om eenvoudig de netwerkinterface te configureren voor gebruik in een TCP/IP-netwerk en om het printerstuurprogramma te installeren. U kunt de printer dan meteen in het TCP/IP-netwerk gebruiken.

Als u de netwerkinterface wilt configureren voor protocollen als TCP/IP, WSD, LLTD, IPP/IPPS, UPnP, Bonjour, MS Network, en SNMP, gebruik dan EpsonNet Config. Dit is een apart configuratieprogramma dat bij uw apparaat is geleverd en waarmee u de netwerkinterface snel en gemakkelijk configureert voor het gebruik van die protocollen.

#### *Opmerking:*

*Met EpsonNet Config wordt de netwerkinterface zo geconfigureerd dat deze alleen werkt met protocollen die in het netwerk aanwezig zijn. Dit betekent niet dat u alle bovenstaande protocollen in het netwerk of besturingssysteem kunt gebruiken. Voor de netwerkinterface kunnen verschillende protocollen worden gebruikt, afhankelijk van het gebruikte besturingssysteem en de netwerkconfiguratie.*

## **Deze handleiding**

In deze Netwerkhandleiding vindt u informatie over het gebruik van de netwerkinterface in een netwerk. De handleiding bevat instructies voor het instellen van de netwerkinterface, het installeren van de configuratiesoftware en het wijzigen van netwerkinstellingen voor de printer en de computers.

Raadpleeg de Gebruikershandleiding voor informatie over de printer.

#### <span id="page-8-0"></span>*Opmerking:*

- ❏ *Als u de online-handleiding wilt lezen, moet Adobe Reader of Adobe Acrobat Reader op uw computer geïnstalleerd zijn.*
- ❏ *Deze handleiding is geschreven voor netwerkbeheerders. Voor veel van de beschreven procedures zijn beheerdersrechten en gedetailleerde kennis van het netwerk vereist.*
- ❏ *De term netwerkbeheerder verwijst naar de persoon die verantwoordelijk is voor het onderhoud van het netwerk. Beheerder is in deze handleiding een synoniem voor supervisor.*
- ❏ *De term netwerkinterface verwijst naar de ingebouwde Ethernet-interface van de printer in deze handleiding.*
- ❏ *Mogelijk wordt in deze handleiding onder bepaalde afbeeldingen een andere naam dan die van uw printer weergegeven. Dit verschil is niet van invloed op de instructies.*
- ❏ *De ondersteunde besturingssystemen verschillen per printer. Raadpleeg de Gebruikershandleiding van uw printer voor informatie over de ondersteunde besturingssystemen.*

## **Besturingssysteem**

Voor de netwerkinterface worden de volgende omgevingen ondersteund.

## **Laserprinters**

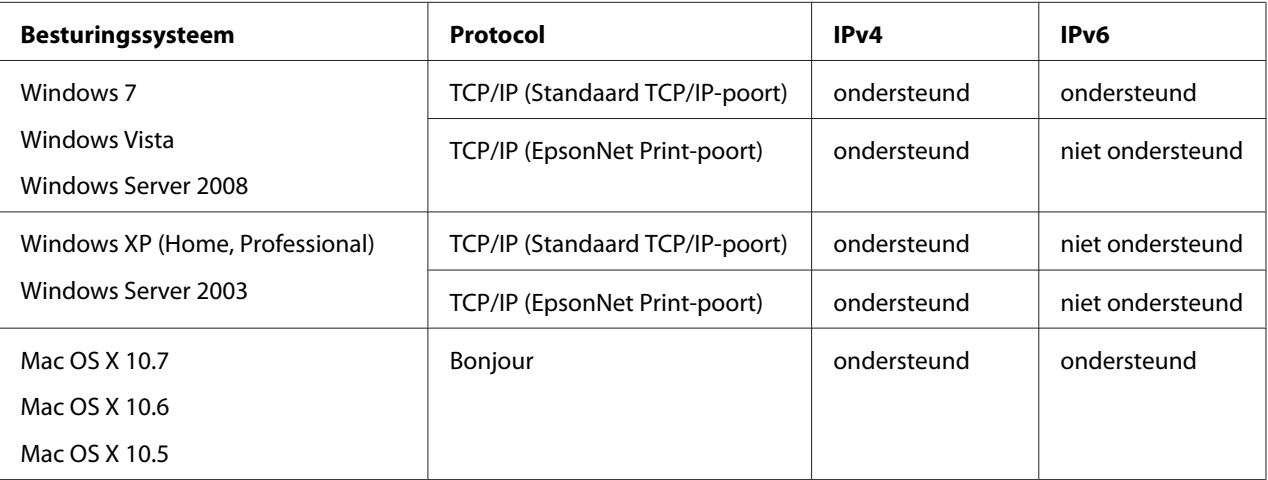

## <span id="page-9-0"></span>**Functies van de netwerkinterface**

- ❏ Verbinden van de Epson-printer met het netwerk via de ingebouwde Ethernet-interface, die in deze handleiding de netwerkinterface wordt genoemd.
- ❏ Ondersteuning voor diverse protocollen, zoals TCP/IP, WSD, LLTD, IPP/IPPS, UPnP, Bonjour, MS Network, en SNMP.
- ❏ Ondersteuntt 10Base-T, 100Base-TX, en 1000Base-T Ethernet.
- ❏ Ondersteuning voor Bonjour met Mac OS X 10.5 of hoger.
- ❏ Ondersteunt toegangsbeheer tot uw printer door het filteren van de IP-geadresseerden van de client computer.
- ❏ Ondersteunt SSL (Secure Sockets Layer) voor IPP en HTTPS-protocollen.
- ❏ Ondersteunt IPsec.
- ❏ Ondersteunt IEEE 802.1x.
- ❏ Ondersteunt EpsonNet Config with Web browser, waarmee u uw printer kunt configureren en controleren met een webbrowser.

## **Werking van de netwerkinterface**

## **Statuslampje**

De statuslampjes leveren belangrijke informatie over de werking van de netwerkinterface.

#### **Laserprinters**

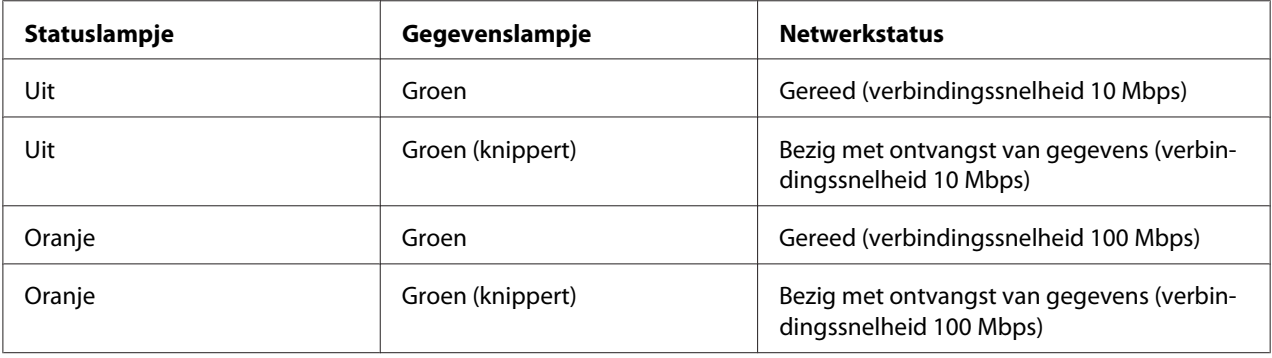

<span id="page-10-0"></span>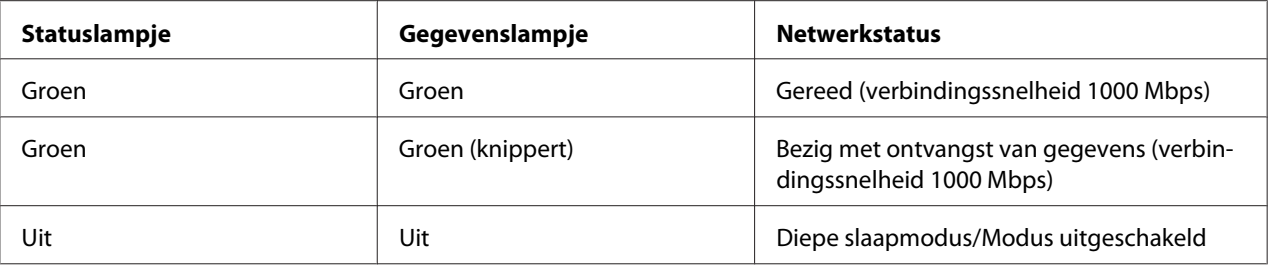

## **Netwerkconnector**

RJ-45-aansluiting: Deze aansluiting wordt gebruikt om een Ethernetkabel met een netwerk te verbinden. U kunt deze kabel gebruiken voor 10Base-T, 100Base-TX, en 1000Base-T Ethernet.

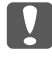

#### **Langrijk:**

*U moet de netwerkinterface met de volgende STP-kabel aansluiten op het netwerk.*

- ❏ *categorie 5 of hoger bij gebruik van 10Base-T of 100Base-TX*
- ❏ *Categorie 6 of hoger voor de 1000Base-T-aansluiting*

## **Software**

De Software Disc die is meegeleverd met de printer bevat de volgende netwerksoftware.

#### *Opmerking:*

*De meegeleverde software is afhankelijk van uw printermodel.*

- ❏ EpsonNet Config voor Windows is een voor Windows ontwikkeld configuratieprogramma voor beheerders. Hiermee kunt u de netwerkinterface configureren voor diverse protocollen, zoals TCP/IP, MS Network, AppleTalk, IPP en SNMP. Zie ["EpsonNet Config voor Windows" op](#page-37-0) [pagina 38](#page-37-0) voor meer informatie.
- ❏ EpsonNet Config voor Macintosh is voor Macintosh ontwikkelde configuratiesoftware voor beheerders. Hiermee kan de netwerkinterface worden geconfigureerd voor TC/PIP, AppleTalk en IPP. Zie ["EpsonNet Config voor Macintosh" op pagina 39](#page-38-0) voor meer informatie.
- ❏ EpsonNet Config met webbrowser is een voor Internet ontwikkeld configuratieprogramma. Hiermee kunt u de netwerkinterface configureren voor TCP/IP, MS Network, AppleTalk, IPP en SNMP. Zie ["EpsonNet Config met webbrowser" op pagina 41](#page-40-0) voor meer informatie.

❏ EpsonNet Print is een hulpprogramma dat peer-to-peer-printing mogelijk maakt voor Epson-printers in het TCP/IP-netwerk. Zie ["EpsonNet Print" op pagina 44](#page-43-0) voor meer informatie.

## <span id="page-12-0"></span>Hoofdstuk 2

## **Hoe**

## **Overzicht**

In dit gedeelte wordt de algemene procedure beschreven waarmee u de netwerkinterface kunt gebruiken in een netwerk.

1. Controleer de werking van de netwerkinterface.

Controleer de functies en de werking van de netwerkinterface, zoals de statuslampjes en RJ-45-connector. Zie ["Werking van de netwerkinterface" op pagina 10](#page-9-0) voor meer informatie.

2. Selecteer een afdrukmethode.

Selecteer een geschikte afdrukmethode voor de netwerkomgeving en het besturingssysteem. Zie ["Afdrukken met Windows" op pagina 14](#page-13-0) of ["Afdrukken met Macintosh" op pagina 14](#page-13-0) als u twijfelt.

3. Installeer de benodigde onderdelen op uw computer.

Zorg ervoor dat de noodzakelijke onderdelen (zoals TCP/IP) zijn geïnstalleerd op de computer en controleer of de netwerkinstellingen (zoals het IP-adres, subnetmasker, etc.) juist zijn ingesteld. Zie ["Onderdelen installeren op de computer" op pagina 15](#page-14-0) voor meer informatie.

4. Verbind de netwerkinterface met het netwerk.

Verbind de netwerkinterface met het netwerk. Zie ["De netwerkinterface verbinden met het](#page-19-0) [netwerk" op pagina 20](#page-19-0) voor meer informatie.

5. Configureer de netwerkinterface en installeer de printerdriver.

Zie ["Netwerkinterface configureren \(voor Windows-gebruikers\)" op pagina 22](#page-21-0) of ["Netwerkinterface configureren \(voor Macintosh-gebruikers\)" op pagina 22](#page-21-0) voor meer informatie.

6. Configureer, indien nodig, de netwerkinstellingen voor de netwerkinterface met EpsonNet Config.

<span id="page-13-0"></span>Configureer de netwerkinterface voor TCP/IP, AppleTalk, enz. met EpsonNet Config. Zie ["Over](#page-37-0) [EpsonNet Config" op pagina 38](#page-37-0) voor meer informatie voor Windows. Zie ["Over EpsonNet](#page-38-0) [Config" op pagina 39](#page-38-0) voor meer informatie over Macintosh.

## **Afdrukmethode selecteren**

#### **Afdrukken met Windows**

Controleer of er een afdrukserver met Windows 7/Vista/XP/Server 2008/Server 2003 aanwezig is in uw netwerk en raadpleeg vervolgens de onderstaande suggesties.

#### *Opmerking:*

*Hier worden alleen de aanbevolen afdrukmethoden beschreven. Zie "Kenmerken van de afdrukmethoden" op pagina 14 voor meer informatie over de andere mogelijkheden.*

#### **Als er geen afdrukserver met Windows 7/Vista/XP/Server 2008/Server 2003 aanwezig is**

Wij raden TCP/IP-afdrukken aan. Zie ["Windows 7/Vista/Server 2008" op pagina 24](#page-23-0), ["Windows](#page-27-0) [XP" op pagina 28,](#page-27-0) of ["Windows Server 2003" op pagina 32.](#page-31-0)

#### **Als er een afdrukserver met Windows 7/Vista/XP/Server 2008/Server 2003 aanwezig is**

Stel op de server in dat de printer verbinding moet maken en maak er een gedeelde printer van. De clients kunnen dan afdrukken op deze gedeelde printer.

## **Afdrukken met Macintosh**

#### **Mac OS X 10.5 of hoger**

❏ Bonjour

## **Kenmerken van de afdrukmethoden**

In dit gedeelte worden de kenmerken beschreven van de afdrukmethoden waaruit u kunt kiezen.

#### <span id="page-14-0"></span>**Afdrukken met TCP/IP**

#### Voordelen

- ❏ Er is geen computer nodig als netwerkinterface.
- ❏ Er zijn geen speciale hulpprogramma's voor Windows 7/Vista/XP/Server 2008/Server 2003 nodig.
- ❏ U kunt de printerstatus weergeven met EPSON Status Monitor.
- ❏ U kunt afdrukken via een router.

#### Nadelen

❏ U moet TCP/IP instellen.

#### **Afdrukken via Internet**

#### Voordelen

❏ U kunt via Internet afdrukken op de printer.

#### Nadelen

- ❏ EPSON Status Monitor kan niet worden gebruikt.
- ❏ Er zijn TCP/IP- en DNS-instellingen nodig.
- ❏ In Windows 7/Vista/XP/Server 2008/Server 2003 kan de internet-printer niet worden gebruikt.

## **Onderdelen installeren op de computer**

## **Onderdelen installeren op de computer**

Voordat u de netwerkinterface configureert en gaat afdrukken vanaf de computer, moet u de benodigde onderdelen (zoals TCP/IP) installeren en een IP-adres en een subnetmasker aan uw computer toewijzen, afhankelijk van de afdrukmethode die u wilt gebruiken. Zie het gedeelte in dit hoofdstuk dat van toepassing is op het besturingssysteem dat u gebruikt.

#### <span id="page-15-0"></span>*Opmerking:*

- ❏ *Mogelijk hebt u de cd-rom met Windows nodig tijdens de installatie.*
- ❏ *Wanneer u TCP/IP gebruikt voor afdrukken, moet u het IP-adres, het subnetmasker en de standaardgateway voor de computer instellen.*

## **Windows 7/Vista/Server 2008**

Installeer de benodigde onderdelen op de volgende wijze:

- 1. Klik op **Start** gevold door **Control Panel (Configuratiescherm)**. Klik vervolgens op **View network status and tasks (Netwerkstatus en -taken weergeven)** of dubbelklik op **Network and Sharing Center (Netwerkcentrum)**.
- 2. Klik op **Local Area Connection (LAN-verbinding)** (Windows 7), of **View Status (Status weergeven)** (Windows Vista/Server 2008), en klik dan op de toets **Properties (Eigenschappen)**.

#### *Opmerking:*

*Als het dialoogvenster User Account Control (Gebruikersaccountbeheer) verschijnt, klikt u op de knop* **Yes (Ja)** *of* **Continue (Doorgaan)***.*

3. Controleer of de volgende benodigde onderdelen in de lijst zijn opgenomen.

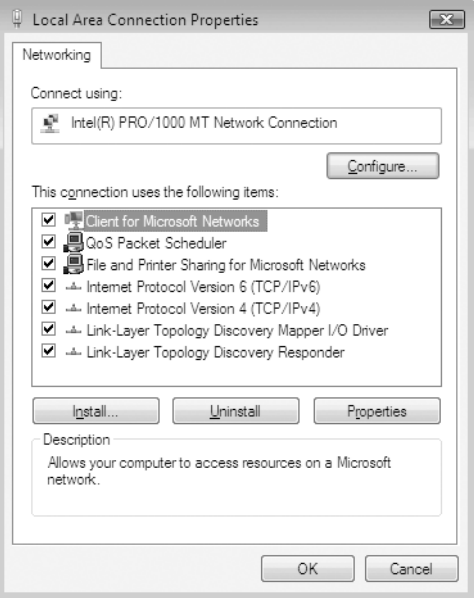

<span id="page-16-0"></span>In de volgende tabel staan de benodigde onderdelen voor configuratie van de netwerkinterface met EpsonNet Config.

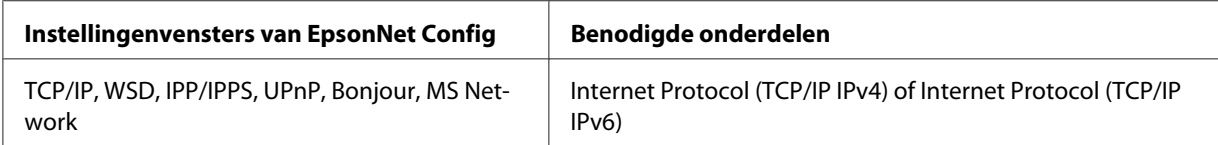

In de volgende tabel zijn de benodigde onderdelen voor afdrukken via het netwerk opgenomen.

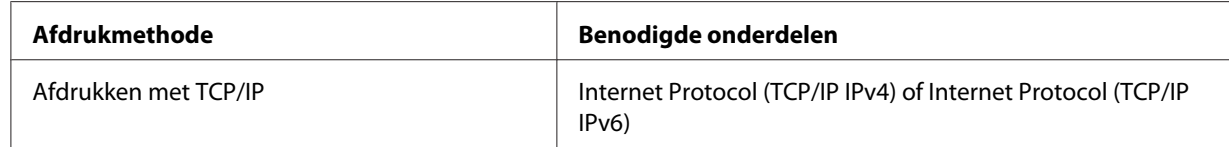

- 4. Dubbelklik op **Internet Protocol Version 4 (TCP/IPv4) (Internet Protocol versie 4 (TCP/ IPv4))** of **Internet Protocol Version 6 (TCP/IPv6) (Internet Protocol versie 6 (TCP/IPv6))** in het dialoogvenster Eigenschappen van LAN-verbinding om het dialoogvenster Eigenschappen te openen. Stel het IP-adres, subnetmasker enzovoort in en klik op **OK**.
- 5. Start de computer opnieuw op.

De benodigde onderdelen zijn nu geïnstalleerd. Ga naar ["De netwerkinterface installeren" op](#page-19-0) [pagina 20](#page-19-0).

## **Windows XP**

Voor Windows XP installeert u de benodigde onderdelen op de volgende wijze:

- 1. Klik op **Start**, ga naar **Control Panel (Configuratiescherm)** en klik op **Network and Internet Connections (Netwerk- en Internet-verbindingen)**. Selecteer **Network Connections (Netwerkverbindingen)**.
- 2. Klik op het pictogram **LAN or High-Speed Internet (LAN-verbinding)** bij **Local Area Connection (LAN- of snelle Internet-verbinding)**.
- 3. Klik op **Network Tasks (Instellingen van deze verbinding wijzigen)** bij **Change settings of this connection (Netwerktaken)**.

4. Controleer of de volgende benodigde onderdelen in de lijst zijn opgenomen.

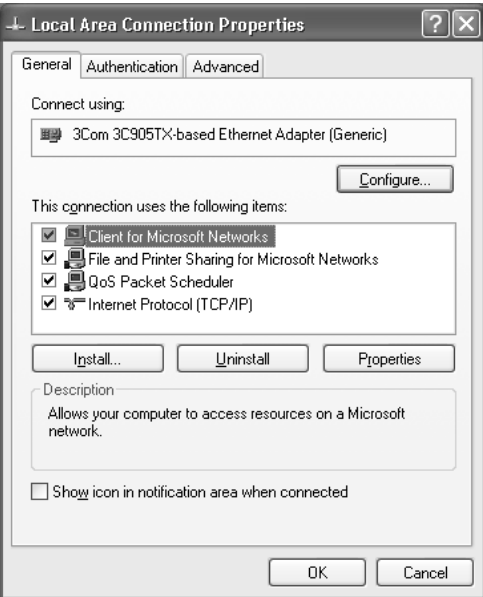

In de volgende tabel staan de benodigde onderdelen voor configuratie van de netwerkinterface met EpsonNet Config.

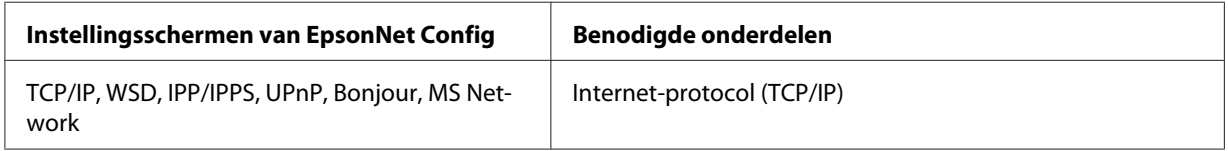

In de volgende tabel zijn de benodigde onderdelen voor afdrukken via het netwerk opgenomen.

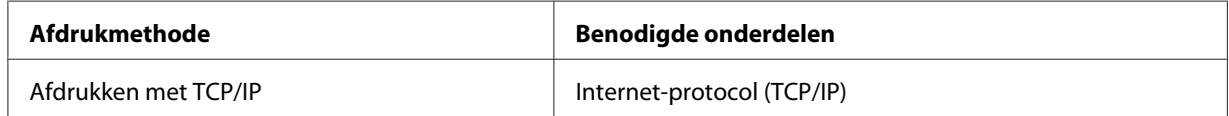

- 5. Dubbelklik op **Internet Protocol (TCP/IP)** in het dialoogvenster Eigenschappen van LAN-verbinding om het dialoogvenster Eigenschappen van Internet Protocol (TCP/IP) te openen. Stel het IP-adres, subnetmasker enzovoort in en klik op **OK**.
- 6. Start de computer opnieuw op.

De benodigde onderdelen zijn nu geïnstalleerd. Ga naar ["De netwerkinterface installeren" op](#page-19-0) [pagina 20](#page-19-0).

## <span id="page-18-0"></span>**Windows Server 2003**

Voor Windows Server 2003 installeert u de benodigde onderdelen op de volgende wijze:

- 1. Klik op **Start**, wijs naar **Control Panel (Configuratiescherm)** en selecteer vervolgens **Network Connections (Netwerkverbindingen)**. Klik op **Local Area Connections (LAN-verbinding)**.
- 2. Klik op de knop **Properties (Eigenschappen)**.
- 3. Controleer of de volgende benodigde onderdelen in de lijst zijn opgenomen.

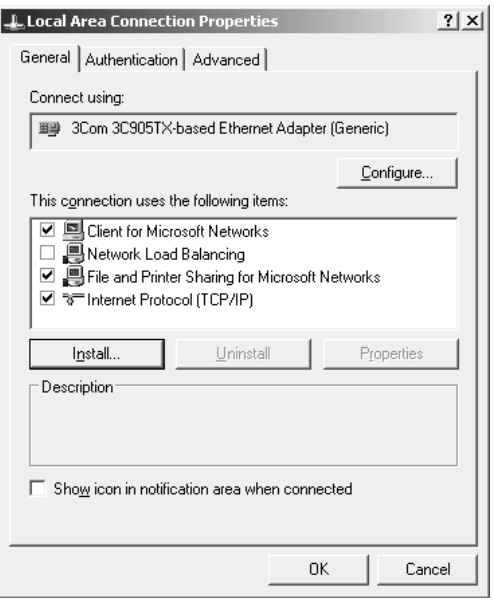

In de volgende tabel staan de benodigde onderdelen voor configuratie van de netwerkinterface met EpsonNet Config.

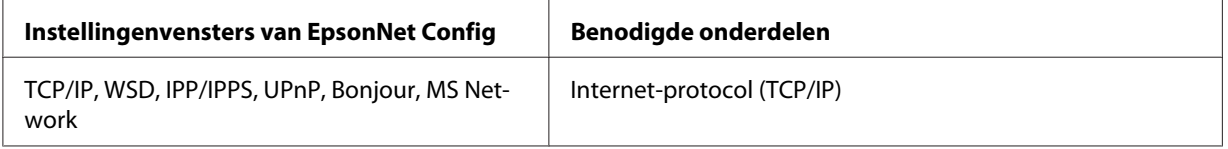

In de volgende tabel zijn de benodigde onderdelen voor afdrukken via het netwerk opgenomen.

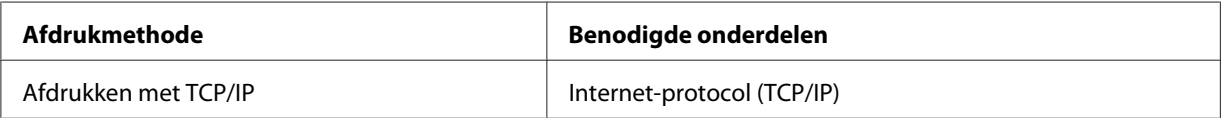

- <span id="page-19-0"></span>4. Dubbelklik op **Internet Protocol (TCP/IP)** in het dialoogvenster Eigenschappen van LAN-verbinding om het dialoogvenster Eigenschappen van Internet Protocol (TCP/IP) te openen. Stel het IP-adres, subnetmasker enzovoort in en klik op **OK**.
- 5. Start de computer opnieuw op.

De benodigde onderdelen zijn nu geïnstalleerd. Ga naar "De netwerkinterface installeren" op pagina 20.

## **Macintosh**

Voer de volgende procedure uit om een IP-adres, subnetmasker, enzovoort toe te wijzen op de Macintosh.

#### **Mac OS X**

- 1. Kies **System Preferences (Systeemvoorkeuren)** in het Apple-menu.
- 2. Open het regelpaneel **Netwerk**. Klik op de tab **TCP/IP**.

#### *Opmerking:*

*Voor Mac OS X 10.5 of hoger selecteert u* **Ethernet** *als verbindingsmethode in het regelpaneel Netwerk. Geef bij Configure (Configureer) ook aan hoe het IP-adres moet worden toegewezen en wijs het IP-adres vervolgens toe.*

- 3. Kies **Built-in Ethernet (Ingebouwd Ethernet)** in het meerkeuzemenu Toon.
- 4. Stel een IP-adres in en wijzig zo nodig andere instellingen.
- 5. Klik op de knop **Apply Now (Pas nu toe)** om de wijzigingen op te slaan.

Ga naar "De netwerkinterface installeren" op pagina 20.

## **De netwerkinterface installeren**

## **De netwerkinterface verbinden met het netwerk**

Volg de onderstaande instructies om de netwerkinterface op het netwerk aan te sluiten.

- 1. Zet de printer uit.
- 2. Sluit de netwerkkabel aan op de RJ-45-connector op de netwerkinterface en de netwerkaansluiting.

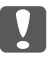

#### **L** *Belangrijk:*

❏ *U moet de netwerkinterface met de volgende STP-kabel aansluiten op het netwerk.*

- -- Categorie 5 of hoger bij gebruik van 10Base-T of 100Base-TX
- -- Categorie 6 of hoger voor de 1000Base-T-aansluiting
- ❏ *Sluit de netwerkinterface niet rechtstreeks op de computer aan. Gebruik een hub om de netwerkinterface op het netwerk aan te sluiten.*

#### *Opmerking:*

*U kunt 10Base-T, 100Base-TX, en 1000Base-T Ethernet gebruiken. Wanneer u veel gegevens afdrukt kunt u het beste een snel netwerk gebruiken met weinig netwerkverkeer.*

3. Zet de printer aan. Als de statuslampjes niet meer branden, drukt u een netwerkstatusvel af.

#### **N** *Belangrijk:*

*Hebt u de printer uitgeschakeld, dan moet u de printer pas weer inschakelen als de statuslampjes niet meer branden. Als u dit eerder doet, werkt de netwerkinterface mogelijk niet correct.*

#### *Opmerking voor Mac OS X 10.5 of hoger:*

*Aangezien de printer Bonjour ondersteunt en standaard is ingeschakeld, kunt u de printer gewoon op het netwerk aansluiten en direct gebruiken. Via het bedieningspaneel van de printer kunt u desgewenst de Bonjour-instellingen uitschakelen. Zie ["IP-adres instellen via het bedieningspaneel](#page-57-0) [van de printer" op pagina 58](#page-57-0) voor meer informatie.*

Nu kunt u de netwerkinterface configureren voor gebruik in het TCP/IP-netwerk en ook de printerdriver installeren via de software disc die bij uw printer is geleverd.

Zie ["Netwerkinterface configureren \(voor Windows-gebruikers\)" op pagina 22](#page-21-0) als u Windows gebruikt.

Zie ["Netwerkinterface configureren \(voor Macintosh-gebruikers\)" op pagina 22](#page-21-0) als u Macintosh gebruikt.

## <span id="page-21-0"></span>**Netwerkinterface configureren (voor Windows-gebruikers)**

Configureer de netwerkinterface voor gebruik in het TCP/IP-netwerk en installeer de printerdriver op uw computer.

- 1. Controleer of uw printer is verbonden met het netwerk (via een hub of router).
- 2. Plaats de softwaredisc in het CD/DVD-station.
- 3. Het installatievenster van Epson wordt automatisch weergegeven.

Als het installatievenster van Epson niet verschijnt, dubbelklikt u op **InstallNavi.exe** op de softwaredisc.

- 4. Selecteer het vakje **I agree to the contents of the License Agreement (Ik ga akkoord met de inhoud van de Licentieovereenkomst)** en klik vervolgens op de toets **Next (Volgende)**.
- 5. Het scherm Software selecteren verschijnt. Als u afdrukt via een netwerk dient u erop te letten dat u het vakje **Epson Driver and Utilities** en het vakje **Epson Network Utilities** aanvinkt, en daarna klikt op de toets **Install (Installeren)**.

#### *Opmerking:*

*Indien uw printer is aangesloten op uw computer met een USB-kabel, wis dan het vakje* **Epson Network Utilities***.*

6. De software-installatie wordt gestart. Volg de instructies op het scherm om de installatie te voltooien.

## **Netwerkinterface configureren (voor Macintosh-gebruikers)**

Configureer de netwerkinterface voor gebruik in het TCP/IP-netwerk en installeer de printerdriver op uw computer.

- 1. Controleer of uw printer is verbonden met het netwerk (via een hub of router).
- 2. Plaats de softwaredisc in het CD/DVD-station.

De map **EPSON** wordt automatisch geopend.

3. Dubbelklik op het pictogram **Install Navi** in de map EPSON.

Het venster van Epson Install Navi wordt weergegeven.

- 4. Typ uw gebruikersnaam en wachtwoord in, in het venster authentication (Verifiëren).
- 5. Selecteer het vakje **I agree to the contents of the License Agreement (Ik ga akkoord met de inhoud van de Licentieovereenkomst)** en klik vervolgens op de toets **Next (Volgende)**.
- 6. Het scherm Software selecteren verschijnt. Als u afdrukt via een netwerk dient u erop te letten dat u het vakje **Epson Driver and Utilities** en het vakje **Epson Network Utilities** aanvinkt, en daarna klikt op de toets **Install (Installeren)**.

#### *Opmerking:*

*Indien uw printer is aangesloten op uw computer met een USB-kabel, wis dan het vakje* **Epson Network Utilities***.*

7. De software-installatie wordt gestart. Volg de instructies op het scherm om de installatie te voltooien.

#### **Printer installeren**

#### Mac OS X 10.5 of hoger

- 1. Open **System Preferences (Systeemvoorkeuren)**.
- 2. Open **Print & Fax (Afdrukken en faxen)**.
- 3. Klik op de knop **+** om een nieuwe printer toe te voegen.
- 4. Selecteer het gewenste printermodel dat is aangesloten met Bonjour.

#### *Opmerking:*

*Als uw printer niet wordt weergegeven met de gewenste verbinding, klikt u op* **More Printers (Meer printers)***, selecteert u de gewenste verbinding in de keuzelijst en selecteert u vervolgens het printermodel.*

5. Klik op **Add (Voeg toe)**.

Nu kunt u de printer gebruiken in het TCP/IP-netwerk.

#### *Opmerking:*

*Als uw apparaat ondersteuning biedt voor de scanfunctie, raadpleeg dan de Gebruikershandleiding van het apparaat voor meer informatie over de instellingen.*

## <span id="page-23-0"></span>**Printerdriver installeren**

## **Printerdriver installeren**

Als u naar de netwerkprinter wilt afdrukken, moet u de printerdriver installeren op de computer. De volgende paragraaf geeft uitleg over het handmatig installeren van de printerdriver. Zie het gedeelte in dit hoofdstuk dat van toepassing is op het besturingssysteem dat u gebruikt.

## **Windows 7/Vista/Server 2008**

De installatieprocedure voor het printerstuurprogramma is afhankelijk van de afdrukmethode die u prefereert

#### **Afdrukken met TCP/IP**

#### *Opmerking:*

*Als u EpsonNet Print gebruikt, wijkt de installatieprocedure af. Zie ["EpsonNet Print" op pagina 44](#page-43-0) voor meer informatie. Let erop dat EpsonNet Print een IPv6-omgeving niet ondersteunt.*

- 1. Klik op **Start**, **Control Panel (Configuratiescherm)** en **View devices and printers (Apparaten en printers bekijken)** (Windows 7) of **Printers** (Windows Vista/Server 2008).
- 2. Klik op **Add a printer (Een printer toevoegen)** om de wizard Printer toevoegen te starten.
- 3. Klik op **Add a local printer (Een lokale printer toevoegen)**.

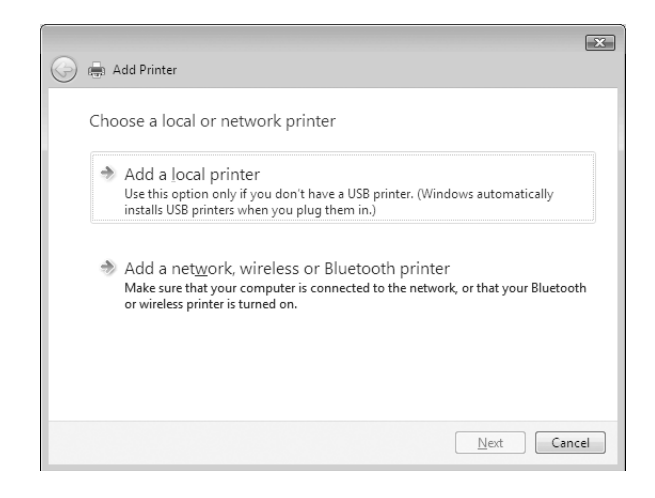

4. Selecteer het keuzerondje **Create a new port (Een nieuwe poort maken)** en selecteer **Standard TCP/IP Port** in de lijst. Klik op **Next (Volgende)**.

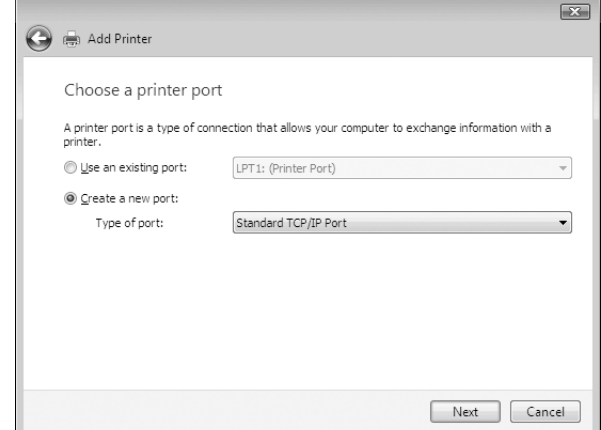

5. Voer het IP-adres van de netwerkinterface in en klik op **Next (Volgende)**.

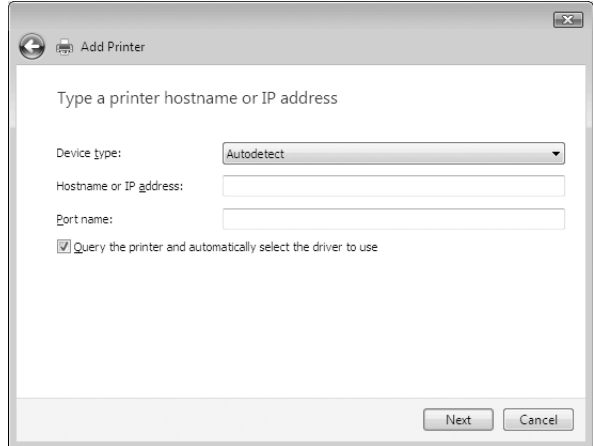

6. Wanneer er een fout optreedt, verschijnt het volgende dialoogvenster. Selecteer het keuzerondje **Standard (Standaard)** en selecteer **EPSON Network Printer**. Klik op **Next (Volgende)**.

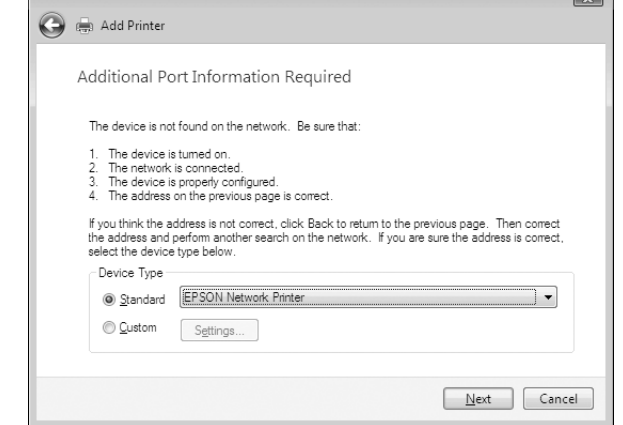

- 7. Klik op **Finish (Voltooien)**.
- 8. Zie ["Printerdriver installeren" op pagina 27](#page-26-0) voor meer informatie.

#### **Afdrukken via Internet (IPP/IPPS)**

- 1. Klik op **Start**, **Control Panel (Configuratiescherm)** en **View devices and printers (Apparaten en printers bekijken)** (Windows 7) of **Printers** (Windows Vista/Server 2008).
- 2. Klik op **Add a printer (Een printer toevoegen)** om de wizard Printer toevoegen te starten.
- 3. Klik op **Add a network, wireless or Bluetooth printer (Netwerkprinter, draadloze printer of Bluetooth-printer toevoegen)**.
- 4. Klik op **The printer that I want isn't listed (De printer die ik wil gebruiken, staat niet in de lijst.)**
- 5. Selecteer het keuzerondje **Add a printer using a TCP/IP address or hostname (Een printer met behulp van een TCP/IP-adres of hostnaam toevoegen)** en klik op **Next (Volgende)**.
- 6. Voer bij **Hostname (Hostnaam)** of **IP address (IP-adres)** de URL van de doelprinter met de onderstaande notatie in. De URL moet overeenkomen met de URL die u hebt ingesteld op de IPP/IPPS-informatiepagina in EpsonNet Config.

http://IP-adres van netwerkinterface:631/Printernaam

<span id="page-26-0"></span>Bijvoorbeeld: http://192.168.100.201:631/EPSON\_IPP\_Printer

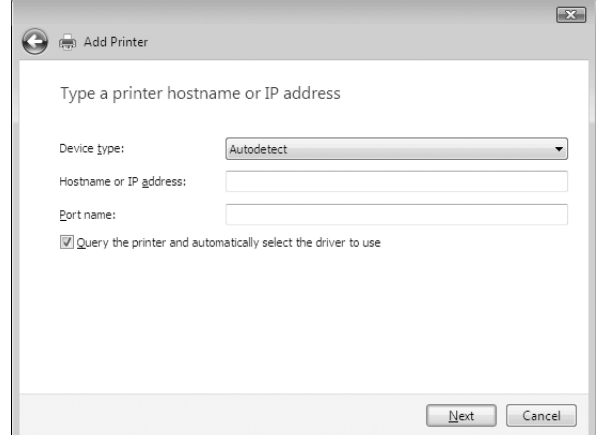

#### *Opmerking:*

*Gebruik EpsonNet Config als u het IP-adres van de netwerkinterface wilt controleren. Zie ["Over](#page-37-0) [EpsonNet Config" op pagina 38](#page-37-0) voor meer informatie.*

- 7. Volg de instructies op het scherm om het apparaat in te stellen. Zie "Printerdriver installeren" op pagina 27 voor meer informatie.
- 8. Indien u wilt afdrukken met IPPS (Secure IPP printing), dient u een digitaal certificaat naar uw printer te importeren via EpsonNet Config with Web browser. Zie ["EpsonNet Config met](#page-40-0) [webbrowser" op pagina 41](#page-40-0) voor meer informatie.

#### **Printerdriver installeren**

- 1. Plaats de Software Disc die is meegeleverd met het apparaat.
- 2. Sluit het venster Epson Install Navi als dat wordt weergegeven.
- 3. Klik op het venster Add Printer (Printer toevoegen) op de knop **Have Disk (Diskette)**. Het dialoogvenster Installeren vanaf diskette verschijnt.
- 4. Klik op **Browse (Bladeren)**.
- 5. Selecteer het CD/DVD-station bij Drives (Stations) en dubbelklik op de map **WINX64** of **WINX86**, afhankelijk van uw besturingssysteem. Klik op **Open (Openen)**.
- 6. Klik op **OK** in het dialoogvenster Installeren vanaf diskette.

<span id="page-27-0"></span>7. Selecteer de modelnaam van het apparaat en klik op **Next (Volgende)**.

#### *Opmerking:*

*Selecteer het keuzerondje* **Replace existing driver (Bestaand stuurprogramma vervangen)** *als u in de wizard Printer toevoegen wordt verzocht te kiezen tussen* **Keep existing driver (Bestaand stuurprogramma behouden)** *of* **Replace existing driver (Bestaand stuurprogramma vervangen)***.*

8. Klik op **Finish (Voltooien)** en volg de instructies op het scherm om de installatie te voltooien.

## **Windows XP**

De procedure voor de installatie van de printerdriver verschilt, afhankelijk van de gewenste afdrukmethode.

#### **Afdrukken met TCP/IP**

#### *Opmerking:*

*Als u EpsonNet Print gebruikt, wijkt de installatieprocedure af. Zie ["EpsonNet Print" op pagina 44](#page-43-0) voor meer informatie.*

- 1. Klik op **Start** en op **Control Panel (Configuratiescherm)**. Klik vervolgens op **Printers and Other Hardware (Printers en andere hardware)** en **Printers and Faxes (Printers en faxapparaten)**.
- 2. Klik bij **Printer Tasks (Printertaken)** op **Add a printer (Een printer toevoegen)** om de wizard Printer toevoegen te starten en klik op **Next (Volgende)**.
- 3. Klik op **Local printer attached to this computer (Lokale printer die met deze computer is verbonden)**, schakel het selectievakje **Automatically detect and install my Plug and Play printer (Mijn Plug en Play-printer automatisch detecteren en installeren)** uit en klik op **Next (Volgende)**.

#### *Opmerking:*

*U moet het selectievakje* **Automatically detect and install my Plug and Play printer (Mijn Plug en Play-printer automatisch detecteren en installeren)** *uitschakelen, omdat de printer rechtstreeks op het netwerk is aangesloten en niet op een Windows XP-computer.*

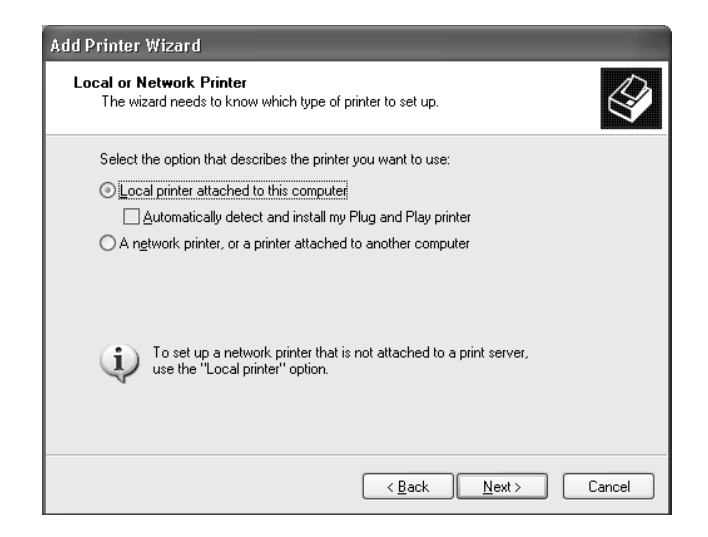

4. Selecteer het keuzerondje **Create a new port (Een nieuwe poort maken)** en selecteer **Standard TCP/IP Port** in de lijst. Klik op **Next (Volgende)**.

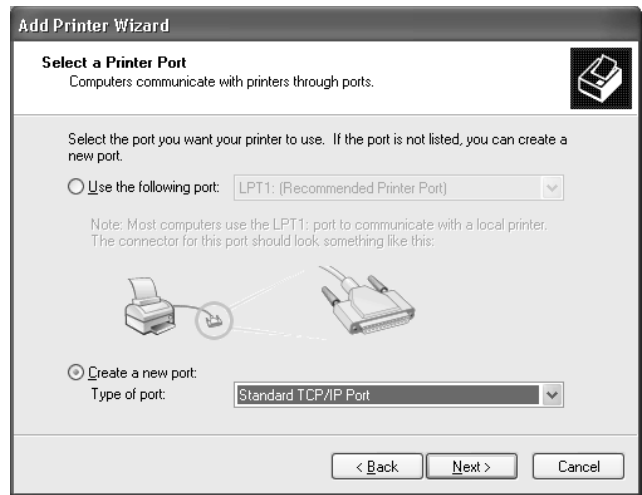

5. Voer het IP-adres van de netwerkinterface in en klik op **Next (Volgende)**.

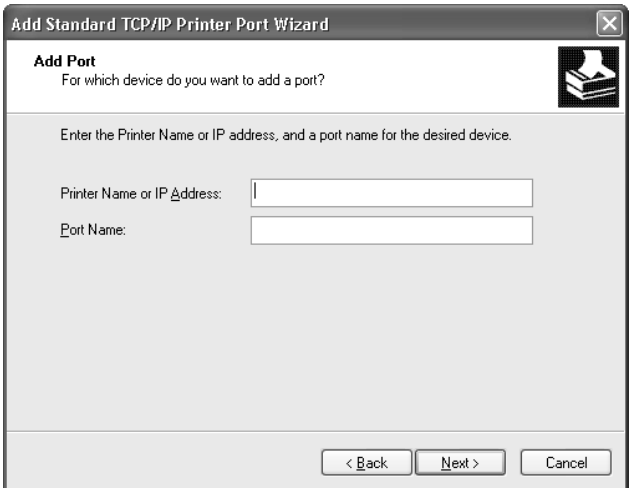

6. Wanneer er een fout optreedt, verschijnt het volgende dialoogvenster. Selecteer het keuzerondje **Standard (Standaard)** en selecteer **EPSON Network Printer**. Klik op **Next (Volgende)**.

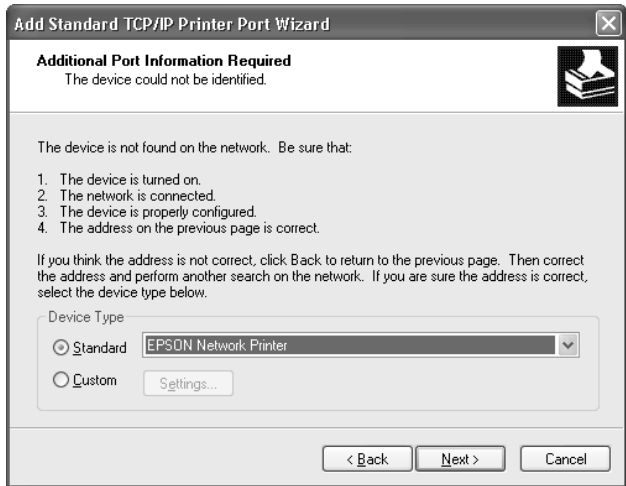

- 7. Klik op **Finish (Voltooien)**.
- 8. Zie ["Printerdriver installeren" op pagina 32](#page-31-0) voor meer informatie.

#### **Afdrukken via Internet (IPP/IPPS)**

1. Klik op **Start** en op **Control Panel (Configuratiescherm)**. Klik vervolgens op **Printers and Other Hardware (Printers en andere hardware)** en **Printers and Faxes (Printers en faxapparaten)**.

- 2. Klik bij **Printer Tasks (Printertaken)** op **Add a printer (Een printer toevoegen)** om de wizard Printer toevoegen te starten en klik op **Next (Volgende)**.
- 3. Klik op **A network printer, or a printer attached to another computer (Netwerkprinter, of een printer die met een andere computer is verbonden)** en op **Next (Volgende)**.
- 4. Selecteer het keuzerondje **Connect to a printer on the Internet or on a home or office network (Verbinding maken met een printer op het Internet of in uw thuis- of bedrijfsnetwerk)**.
- 5. Voer de URL van de doelprinter met de onderstaande notatie in. De URL moet overeenkomen met de URL die u hebt ingesteld op de IPP/IPPS-informatiepagina in EpsonNet Config.

http://IP-adres van printer:631/Printernaam

Bijvoorbeeld: http://192.168.100.201:631/EPSON\_IPP\_Printer

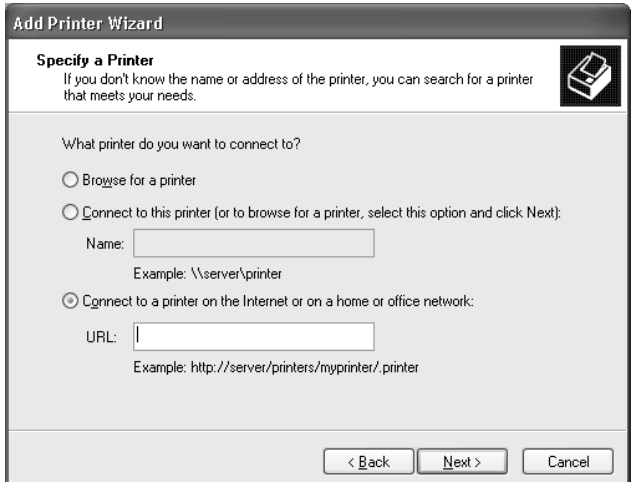

#### *Opmerking:*

*Gebruik EpsonNet Config als u het IP-adres van de netwerkinterface wilt controleren. Zie ["Over](#page-37-0) [EpsonNet Config" op pagina 38](#page-37-0) voor meer informatie.*

- 6. Volg de instructies op het scherm om de printer in te stellen. Zie ["Printerdriver installeren" op](#page-31-0) [pagina 32](#page-31-0) voor meer informatie.
- 7. Indien u wilt afdrukken met IPPS (Secure IPP printing), dient u een digitaal certificaat naar uw printer te importeren via EpsonNet Config with Web browser. Zie ["EpsonNet Config met](#page-40-0) [webbrowser" op pagina 41](#page-40-0) voor meer informatie.

#### <span id="page-31-0"></span>**Printerdriver installeren**

- 1. Plaats de Software Disc die is meegeleverd met de printer.
- 2. Sluit het venster Epson Install Navi als dat wordt weergegeven.
- 3. Klik op het venster Add Printer (Printer toevoegen) op de knop **Have Disk (Diskette)**. Het dialoogvenster Installeren vanaf diskette verschijnt.
- 4. Klik op **Browse (Bladeren)**.
- 5. Selecteer het CD/DVD-station bij Drives (Stations) en dubbelklik op de map **WINX64** of **WINX86**. Klik op **Openen**.
- 6. Klik op **OK** in het dialoogvenster Installeren vanaf diskette.
- 7. Selecteer de modelnaam van de printer en klik op **Next (Volgende)**.

#### *Opmerking:*

*Selecteer het keuzerondje* **Replace existing driver (Bestaand stuurprogramma vervangen)** *als u in de wizard Printer toevoegen wordt verzocht te kiezen tussen* **Keep existing driver (Bestaand stuurprogramma behouden)** *of* **Replace existing driver (Bestaand stuurprogramma vervangen)***.*

8. Klik op **Finish (Voltooien)** en volg de instructies op het scherm om de installatie te voltooien.

## **Windows Server 2003**

De procedure voor de installatie van de printerdriver verschilt, afhankelijk van de gewenste afdrukmethode.

#### **Afdrukken met TCP/IP**

#### *Opmerking:*

*Als u EpsonNet Print gebruikt, wijkt de installatieprocedure af. Zie ["EpsonNet Print" op pagina 44](#page-43-0) voor meer informatie.*

- 1. Klik op **Start** en selecteer **Printers and Faxes (Printers en faxapparaten)**.
- 2. Dubbelklik op het pictogram **Add Printer (Printer toevoegen)** om de wizard Printer toevoegen te starten en klik op **Next (Volgende)**.

3. Klik op **Local printer attached to this computer (Lokale printer die met deze computer is verbonden)**, schakel het selectievakje **Automatically detect and install my Plug and Play printer (Mijn Plug en Play-printer automatisch detecteren en installeren)** uit en klik op **Next (Volgende)**.

#### *Opmerking:*

*U moet het selectievakje* **Automatically detect and install my Plug and Play printer (Mijn Plug en Play-printer automatisch detecteren en installeren)** *uitschakelen, omdat de printer rechtstreeks op het netwerk is aangesloten en niet op een computer.*

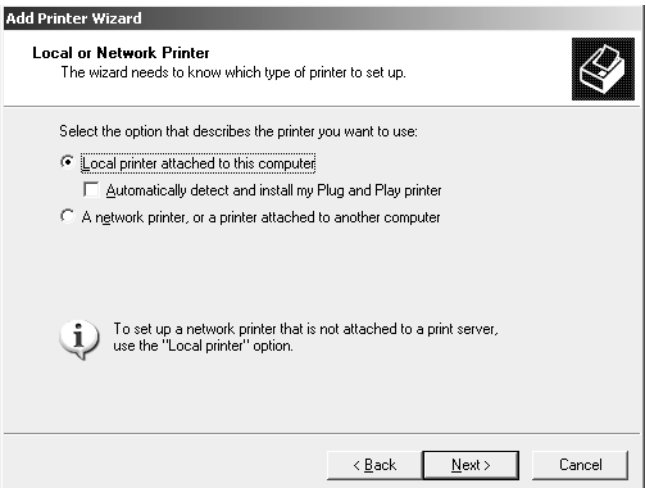

4. Selecteer het keuzerondje **Create a new port (Een nieuwe poort maken)** en selecteer **Standard TCP/IP Port** in de lijst. Klik op **Next (Volgende)**.

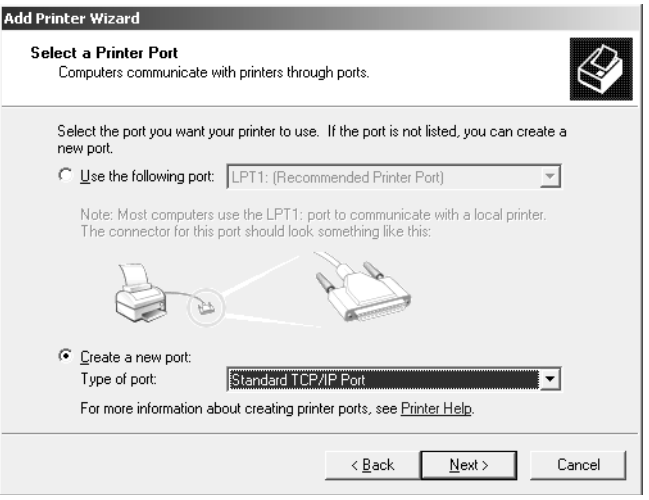

- 5. Klik op **Next (Volgende)** wanneer het dialoogvenster Wizard Standaard-TCP/IP-printerpoort toevoegen wordt weergegeven.
- 6. Voer het IP-adres van de netwerkinterface in en klik op **Next (Volgende)**.

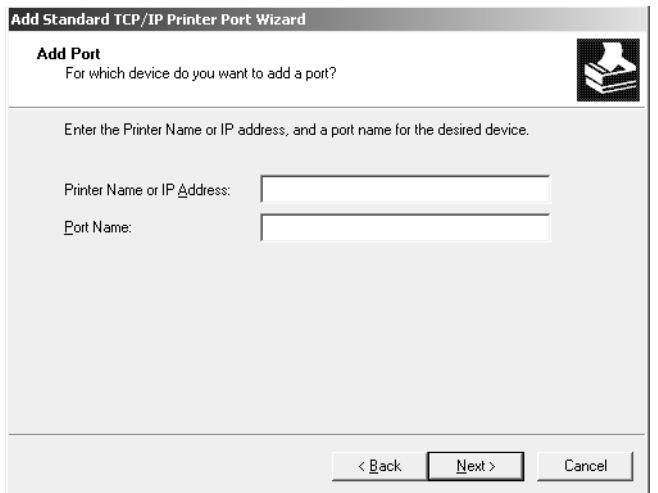

7. Wanneer er een fout optreedt, verschijnt het volgende dialoogvenster. Selecteer het keuzerondje **Standard (Standaard)** en selecteer **EPSON Network Printer**. Klik op **Next (Volgende)**.

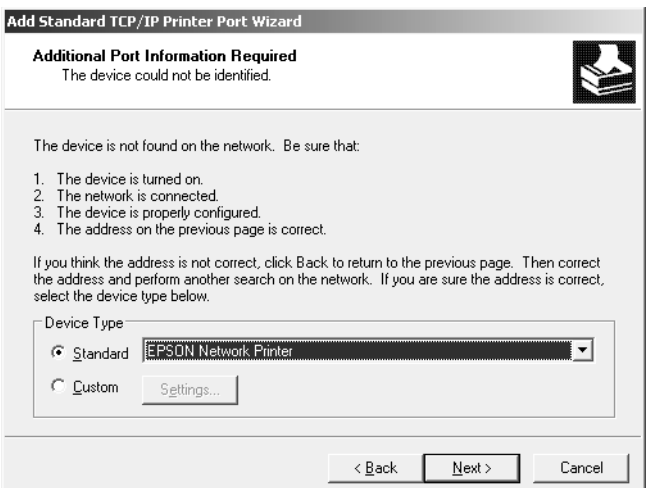

- 8. Klik op **Finish (Voltooien)**.
- 9. Zie ["Printerdriver installeren" op pagina 36](#page-35-0) voor meer informatie.

#### **Afdrukken via Internet (IPP/IPPS)**

- 1. Klik op **Start** en selecteer **Printers and Faxes (Printers en faxapparaten)**.
- 2. Dubbelklik op het pictogram **Add Printer (Printer toevoegen)** om de wizard Printer toevoegen te starten en klik op **Next (Volgende)**.
- 3. Selecteer **A network printer, or a printer attached to another computer (Netwerkprinter, of een printer die met een andere computer is verbonden)** en klik op **Next (Volgende)**.
- 4. Selecteer het keuzerondje **Connect to a printer on the Internet or on a home or office network (Verbinding maken met een printer op het Internet of in uw thuis- of bedrijfsnetwerk)**.
- 5. Voer de URL van de doelprinter met de onderstaande notatie in. De URL moet overeenkomen met de URL die u hebt ingesteld op de IPP/IPPS-informatiepagina in EpsonNet Config.

http://IP-adres van printer:631/Printernaam

Bijvoorbeeld: http://192.168.100.201:631/EPSON\_IPP\_Printer

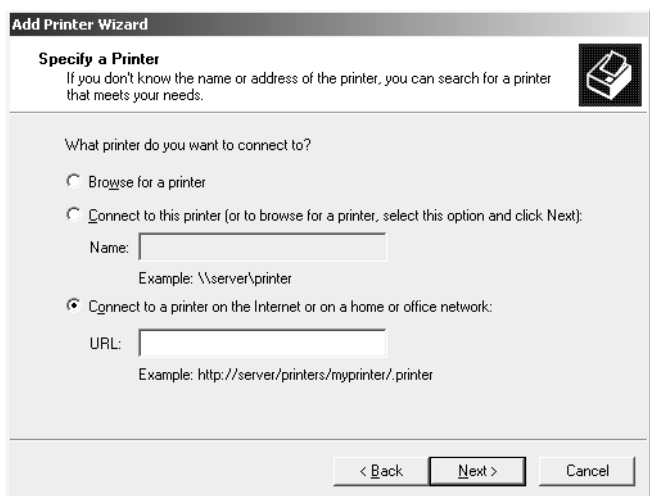

#### *Opmerking:*

*Gebruik EpsonNet Config als u het IP-adres van de netwerkinterface wilt controleren. Zie ["Over](#page-37-0) [EpsonNet Config" op pagina 38](#page-37-0) voor meer informatie.*

6. Volg de instructies op het scherm om de printer in te stellen. Zie ["Printerdriver installeren" op](#page-35-0) [pagina 36](#page-35-0) voor meer informatie.

<span id="page-35-0"></span>7. Indien u wilt afdrukken met IPPS (Secure IPP printing), dient u een digitaal certificaat naar uw printer te importeren via EpsonNet Config with Web browser. Zie ["EpsonNet Config met](#page-40-0) [webbrowser" op pagina 41](#page-40-0) voor meer informatie.

#### **Printerdriver installeren**

- 1. Plaats de Software Disc die is meegeleverd met de printer.
- 2. Sluit het venster Epson Install Navi als dat wordt weergegeven.
- 3. Klik op het venster Add Printer (Printer toevoegen) op de knop **Have Disk (Diskette)**. Het dialoogvenster Installeren vanaf diskette verschijnt.
- 4. Klik op **Browse (Bladeren)**.
- 5. Selecteer het CD/DVD-station bij Drives (Stations) en dubbelklik op de map **WINX64** of **WINX86**. Klik op **Open (Openen)**.
- 6. Klik op **OK** in het dialoogvenster Installeren vanaf diskette.
- 7. Selecteer de modelnaam van de printer en klik op **Next (Volgende)**.

#### *Opmerking:*

*Selecteer het keuzerondje* **Replace existing driver (Bestaand stuurprogramma vervangen)** *als u in de wizard Printer toevoegen wordt verzocht te kiezen tussen* **Keep existing driver (Bestaand stuurprogramma behouden)** *of* **Replace existing driver (Bestaand stuurprogramma vervangen)***.*

8. Klik op **Finish (Voltooien)** en volg de instructies op het scherm om de installatie te voltooien.

## **Macintosh**

Volg de onderstaande procedure om de printer in te stellen.

#### *Opmerking:*

*Controleer voordat u de onderstaande instructies uitvoert of de printerdriver op de Macintosh is geïnstalleerd. Zie voor instructies over het installeren van de printerdriver de bij de printer geleverde handleiding.*

#### **Mac OS X 10.5 of hoger**

#### Afdrukken met Bonjour

- 1. Open **System Preferences (Systeemvoorkeuren)**.
- 2. Open **Print & Fax (Afdrukken en faxen)**.
- 3. Klik op de knop **+** om een nieuwe printer toe te voegen.
- 4. Selecteer het gewenste printermodel dat is aangesloten met Bonjour.
- 5. Klik op **Add (Voeg toe)**.

#### Afrukken met TCP/IP

- 1. Open **System Preferences (Systeemvoorkeuren)**.
- 2. Open **Print & Fax (Afdrukken en faxen)**.
- 3. Klik op de knop **+** om een nieuwe printer toe te voegen.
- 4. Klik op **IP**.
- 5. Selecteer het gewenste afdrukprotocol in de vervolgkeuzelijst.
- 6. Vul de hostnaam of het IP-adres van de printer in.
- 7. Selecteer het gewenste printermodel.
- 8. Klik op **Add (Voeg toe)**.

## <span id="page-37-0"></span>Hoofdstuk 3

## **Netwerksoftware**

In dit hoofdstuk wordt uitgelegd hoe u de bij de printer geleverde netwerksoftware kunt gebruiken.

#### *Opmerking:*

*De meegeleverde software is afhankelijk van uw printermodel.*

## **EpsonNet Config voor Windows**

## **Over EpsonNet Config**

EpsonNet Config is een op Windows gebaseerd configuratieprogramma voor beheerders, om de netwerkinterface voor TCP/IP te configureren.

#### *Opmerking:*

*Zorg ervoor dat u de EpsonNet Config-versie gebruikt op de Software Disc die is meegeleverd met dit product.*

## **Systeemvereisten**

De volgende tabel bevat de systeemvereisten van EpsonNet Config.

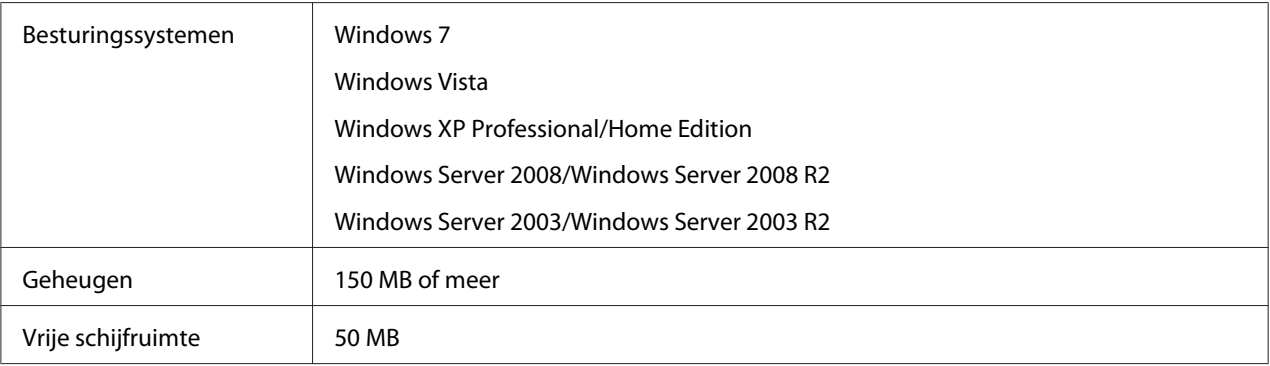

## <span id="page-38-0"></span>**EpsonNet Config installeren**

U kunt EpsonNet Config installeren op uw computer vanaf de softwaredisc die bij uw printer is geleverd. Plaats de softwaredisc in het CD/DVD-station, selecteer **EpsonNet Config** op het scherm Software selecteren.

#### *Opmerking:*

- ❏ *Log in op het besturingssysteem met een beheerdersaccount om EpsonNet Config te installeren.*
- ❏ *Als u in het besturingssysteem protocollen toevoegt of verwijdert nadat u EpsonNet Config hebt geïnstalleerd, werkt EpsonNet Config mogelijk niet meer correct. Verwijder dan EpsonNet Config en installeer de toepassing opnieuw.*
- ❏ *Als Windows na het starten van EpsonNet Config een beveiligingswaarschuwing geeft, klikt u op de knop* **Allow access (Toegang toesta)** *of* **Unblock (Blokkering opheffen)***. Anders worden de apparaten niet weergegeven in het venster van EpsonNet Config.*

## **EpsonNet Config-gebruikershandleiding raadplegen**

De EpsonNet Config-gebruikershandleiding bevat meer gedetailleerde informatie over EpsonNet Config. Volg de onderstaande instructies om de EpsonNet Config-gebruikershandleiding te openen.

- 1. Klik op **Start**, wijs naar **All Programs (Alle programma's)**, selecteer **EpsonNet**, en selecteer dan **EpsonNet Config V3**.
- 2. Klik op **EpsonNet Config User's Guide (Gebruikershandleiding)**.

De EpsonNet Config-gebruikershandleiding verschijnt. Door te klikken op de koppelingen op de voorpagina of inhoudspagina, kunt u informatie krijgen over het gebruik van EpsonNet Config.

## **EpsonNet Config voor Macintosh**

## **Over EpsonNet Config**

EpsonNet Config voor Macintosh is een op Macintosh gebaseerd configuratieprogramma voor beheerders, waarmee u de netwerkinterface voor TCP/IP kunt configureren.

#### <span id="page-39-0"></span>*Opmerking:*

*Zorg ervoor dat u de EpsonNet Config-versie gebruikt op de Software Disc die is meegeleverd met dit product.*

## **Systeemvereisten**

De volgende tabel bevat de systeemvereisten van EpsonNet Config.

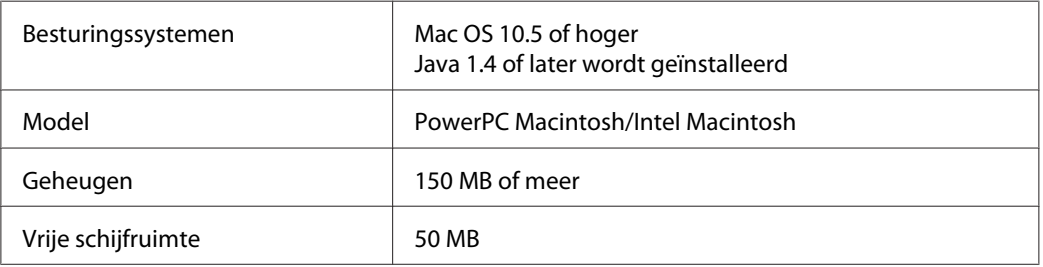

## **EpsonNet Config installeren**

U kunt EpsonNet Config installeren op uw computer vanaf de software-disc die bij uw printer is geleverd. Plaats de softwaredisc in het CD/DVD-station, selecteer **EpsonNet Config** op het scherm Software selecteren.

## **EpsonNet Config-gebruikershandleiding raadplegen**

De EpsonNet Config-gebruikershandleiding bevat meer gedetailleerde informatie over EpsonNet Config. Volg de onderstaande instructies om de EpsonNet Config-gebruikershandleiding te openen.

- 1. Start de Zoeker.
- 2. Dubbelklik in de map **Applications (Toepassingen)** op de map **EpsonNet** en dubbelklik vervolgens op de map **EpsonNet Config V3**. Dubbelklik ten slotte op het pictogram **EpsonNet Config**.

EpsonNet Config start.

3. Selecteer **EpsonNet Config Help** in het Helpmenu.

De EpsonNet Config-gebruikershandleiding verschijnt. Door te klikken op de koppelingen op de voorpagina of inhoudspagina, kunt u informatie krijgen over het gebruik van EpsonNet Config.

## <span id="page-40-0"></span>**EpsonNet Config met webbrowser**

## **EpsonNet Config**

EpsonNet Config met webbrowser is een websoftware die is ontwikkeld voor configuratie van de printer in een netwerk.

Als u het IP-adres van de netwerkinterface als URL in de browser typt, kunt u EpsonNet Config starten om de netwerkinterface te configureren voor TCP/IP, NetWare, MS Network, AppleTalk, IPP en SNMP.

#### **Ondersteunde webbrowser**

- ❏ Microsoft Internet Explorer versie 6.0 of hoger
- ❏ Apple Safari 3 of hoger
- ❏ Mozilla Firefox versie 3.6 of hoger

## **Configureer de netwerkinterface met EpsonNet Config with Web Browser.**

Nadat u met EpsonNet Setup, EpsonNet Config voor Windows of Macintosh of de opdrachten arp en ping een IP-adres aan de netwerkinterface hebt toegewezen, kunt u de netwerkinterface configureren met EpsonNet Config with Web Browser.

#### *Opmerking:*

- ❏ *Op de computer moet een webbrowser zijn geïnstalleerd.*
- ❏ *TCP/IP moet correct zijn ingesteld voor de computer en de netwerkinterface.*
- ❏ *U mag EpsonNet Config voor Windows of Macintosh niet tegelijk met EpsonNet Config with Web Browser gebruiken.*
- ❏ *U kunt bepaalde tekens wellicht niet gebruiken in de browser. Raadpleeg de documentatie bij de browser of het besturingssysteem voor meer informatie.*

De volgende procedure toont een voorbeeld van het configureren van een netwerkinterface op een TCP/IPv4-netwerk.

- 1. Zet de printer aan.
- 2. Start EpsonNet Config op een van de volgende manieren.
- ❏ Start EpsonNet Config voor Windows of Macintosh. Selecteer de printer die u wilt configureren in de lijst en klik op **Launch Browser (Browser starten)**.
- ❏ Open de browser en voer rechtstreeks het IP-adres van de netwerkinterface in. Start EpsonNet Config voor Windows of Macintosh niet.

**https**://IP-adres van netwerkinterface/

Bijvoorbeeld: **https://192.168.100.201/**

#### *Opmerking:*

- ❏ *Gebruik EpsonNet Config als u het IP-adres van de netwerkinterface wilt controleren. Windows-gebruikers raadplegen ["Over EpsonNet Config" op pagina 38](#page-37-0) en Macintosh-gebruikers raadplegen ["Over EpsonNet Config" op pagina 39](#page-38-0) voor meer informatie.*
- ❏ *Indien het Windows-scherm met een beveiligingsmelding verschijnt, klikt u op* **Continue (Doorgaan)** *om EpsonNet Config with Web Browser te starten.*
- 3. Klik op **TCP/IP** onder Network (Netwerk) op het configuratiemenu en klik vervolgens op **IPv4 Address (IPv4-adres)** om het instellingenscherm van TCP/IP IPv4 weer te geven.

#### *Opmerking:*

*Als u een ander protocol dan TCP/IP wilt configureren, doe dit dan in het scherm Configuration - Network (Configuratie - Netwerk).*

4. Selecteer een methode voor het toewijzen van een IP-adres. Als u **Auto** selecteert, is DHCP beschikbaar en wordt automatisch een IP-adres toegewezen. Wilt u het IP-adres handmatig instellen, dan selecteert u **Manual (Manueel)**.

#### *Opmerking:*

- ❏ *De netwerkbeheerder moet eventuele wijzigingen in de instellingen voor het IP-adres controleren.*
- ❏ *DHCP is beschikbaar als* **Auto** *is geselecteerd. Als u de DHCP-server wilt gebruiken, moet u deze installeren en correct configureren. Raadpleeg de Help van het besturingssysteem voor meer informatie.*
- ❏ *Als* **Set Using Automatic Private IP Addressing (APIPA) (Stel in met behulp van Automatic Private IP Addressing (APIPA))** *is ingeschakeld, wordt er automatisch een eigen IP-adres aan de netwerkinterface toegewezen, ook als er geen DHCP-servers in het netwerk of het systeem zijn.*
- ❏ *Als de DNS-functie niet wordt ondersteund, kunt u het beste* **Manual (Manueel)** *selecteren en een IP-adres opgeven. Wanneer u* **Auto** *selecteert, wordt het IP-adres van de netwerkinterface elke keer gewijzigd als u de printer inschakelt en moet u de printerpoortinstellingen eveneens wijzigen.*
- 5. Als u het IP-adres handmatig wilt toevoegen, voert u het IP-adres, het subnetmasker en de standaardgateway in. Gebruik een uniek IP-adres zodat er geen netwerkconflicten optreden.

#### *Opmerking:*

*Als een server of router wordt gebruikt als gateway, voert u het adres van de server of router in als gatewayadres. Is er geen gateway, dan wijzigt u de standaardwaarden niet.*

- 6. Als u wilt dat automatisch een uniek IP-adres tussen 169.254.1.1 en 169.254.254.254 wordt toegewezen wanneer het adres niet bij de DHCP-server kan worden verkregen, selecteert u **Enable (Beschikbaar)** voor **Set Using Automatic Private IP Addressing (APIPA) (Stel in met Automatic Private IP Addressing (APIPA))**; anders selecteert u **Disable (Niet beschikbaar)**.
- 7. Wanneer u een IP-adres instelt met behulp van de ping-opdracht, selecteert u **Enable (Beschikbaar)** voor **Set Using PING (Stel in met behulp van PING)**. Selecteer **Disable (Niet beschikbaar)** wanneer u het IP-adres instelt met EpsonNet Config. Zo voorkomt u dat het IP-adres onverwacht wordt gewijzigd.
- 8. Selecteer **Enable (Beschikbaar)** voor **Acquire DNS Server Address Automatically (DNS-serveradres automatisch verkrijgen)** om het DNS-serveradres te verkrijgen via de DHCP-server.

Als u het DNS-serveradres handmatig wilt invoeren, selecteert u **Disable (Niet beschikbaar)**. Voer vervolgens het IP-adres van de DNS-server in.

9. Selecteer **Enable (Beschikbaar)** voor **Acquire Host Name and Domain Name Automatically (Hostnaam en domeinnaam automatisch verkrijgen)** om de hostnaam en de domeinnaam via de DHCP-server te verkrijgen.

U kunt de hostnaam en domeinnaam ook handmatig invoeren in de tekstvakken.

10. Selecteer **Enable (Beschikbaar)** voor **Register Network Interface Address to DNS Server (Registreer Network Interface Address naar de DNS-server)** als u de hostnaam en domeinnaam wilt registreren via de DHCP-server die dynamische DNS ondersteunt.

Selecteer **Enable (Beschikbaar)** voor **Register Network Interface Address Directly to DNS Server (Registreer Network Interface Address direct naar de DNS-server)** als u wilt dat de hostnaam en domeinnaam rechtstreeks bij de DNS-server worden geregistreerd.

<span id="page-43-0"></span>11. Uitsluitend Mac OS X:

Selecteer **Enable (Beschikbaar)** of **Disable (Niet beschikbaar)** bij **Use Bonjour (Gebruik Bonjour)**. Als u **Enable (Beschikbaar)** selecteert, moet u de Bonjour-naam en de Bonjour-printernaam opgeven.

12. Sluit de webbrowser niet af en verzend geen taken naar de printer voordat dit bericht verschijnt. Volg de instructies op het scherm om de printer opnieuw in te stellen.

#### *Opmerking:*

- ❏ *Aangezien het nieuwe IP-adres beschikbaar wordt nadat u de printer opnieuw hebt ingesteld, moet u EpsonNet Config opnieuw starten door het nieuwe IP-adres in te voeren.*
- ❏ *Alleen de wijzigingen op de pagina waar u op* **Transmit (Verzenden)** *hebt geklikt, worden uitgevoerd.*

#### **Openingsvenster**

Elke gebruiker heeft toegang tot het openingsvenster door het IP-adres van de netwerkinterface in te voeren in de de adresbalk van uw browser.

#### *Opmerking:*

- ❏ *Het item wordt alleen weergegeven als uw printer de functie ondersteunt. De naam van het item kan per model verschillen.*
- ❏ *Zie de Help van EpsonNet Config met webbrowser voor meer informatie over elk item.*

## **EpsonNet Print**

## **EpsonNet Print**

EpsonNet Print is een hulpprogramma dat peer-to-peer-printing mogelijk maakt voor Epson-printers in het TCP/IP-netwerk.

Wanneer u EpsonNet Print gebruikt, kunt u zowel naar printers in hetzelfde segment als naar printers achter een router zoeken. U kunt standaard of geavanceerd afdrukken via LPR of afdrukken op hoge snelheid.

#### *Opmerking:*

*EpsonNet Print ondersteunt geen IPv6-omgeving.*

## <span id="page-44-0"></span>**Systeemvereisten**

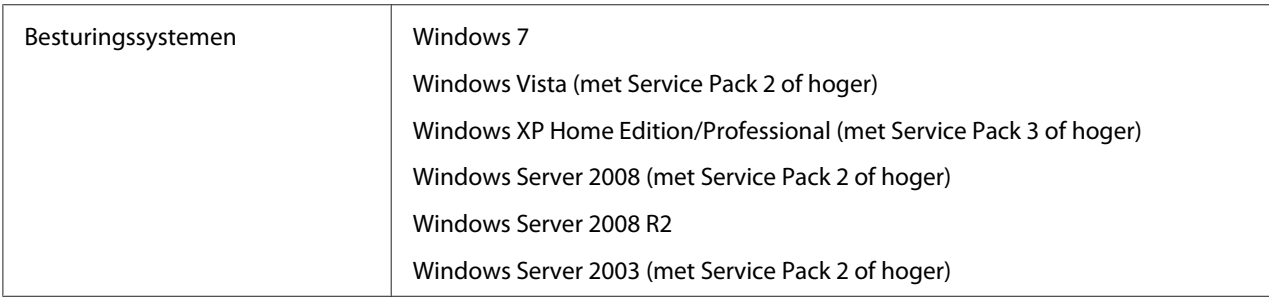

De volgende tabel bevat de systeemvereisten van EpsonNet Print.

## **EpsonNet Print installeren**

U kunt EpsonNet Print installeren op uw computer vanaf de softwaredisc die bij uw printer is geleverd. Plaats de software-disc in het CD/DVD-station, selecteer **EpsonNet Print** op het scherm Software selecteren.

## **Gebruikers van Windows 7/Vista/XP/Server 2008/Server 2003**

Volg de onderstaande instructies om een poort toe te voegen met de Add Printer Wizard (Wizard Printer toevoegen).

- ❏ Als u een poort wilt toevoegen voor een printer op basis van het IP-adres van de printer dat automatisch wordt toegewezen door de DHCP-server of router, zie ["Poort toevoegen voor een](#page-45-0) [printer met een dynamisch toegewezen IP-adres" op pagina 46.](#page-45-0)
- ❏ Als u een poort wilt toevoegen voor een printer op basis van het IP-adres van de printer dat handmatig wordt toegewezen, zie ["Poort toevoegen voor een printer met een statisch IP-adres" op](#page-48-0) [pagina 49](#page-48-0).

#### *Opmerking:*

- ❏ *Controleer of de computer is aangesloten op een netwerk en of TCP/IP correct is ingesteld.*
- ❏ *Er moet een geldig IP-adres zijn toegewezen aan de printer.*

#### <span id="page-45-0"></span>**Poort toevoegen voor een printer met een dynamisch toegewezen IP-adres**

1. **Voor Windows 7/Vista/Server 2008:** Klik op **Start**, **Control Panel (Configuratiescherm)**, en vervolgens op **View devices and printers (Apparaten en printers bekijken)** (Windows 7), of **Printers** (Windows Vista/Server 2008). Klik op **Add a printer (Een printer toevoegen)** om de Add Printer Wizard (Wizard Printer toevoegen) te starten.

**Voor Windows XP:** Klik op **Start** en dan **Printers and Faxes (Printers en faxapparaten)**. Klik bij Printer Tasks (Printertaken) op **Add a printer (Een printer toevoegen)** om de Wizard Printer toevoegen te starten. Klik op **Volgende**.

**Voor Windows Server 2003:** Klik op **Start** en dan **Printers and Faxes (Printers en faxapparaten)**. Dubbelklik op **Add Printer (Printer toevoegen)** in de map Printers om de Wizard Printer toevoegen te starten. Klik op **Next (Volgende)**.

2. **Voor Windows 7/Vista/Server 2008:**Klik op **Add a local printer (Een lokale printer toevoegen)**. Selecteer het keuzerondje **Create a new port (Een nieuwe poort maken)** en selecteer **EpsonNet Print Port (EpsonNet-printerpoort)** in de lijst. Klik op **Next (Volgende)**.

#### *Opmerking:*

*Als het venster Windows Security Alert (beveiligingswaarschuwing) verschijnt, klikt u op de knop* **Allow access (Toegang toestaan)** *of* **Unblock (Blokkering opheffen)***. Klik vervolgens op* **Search Again (Opnieuw zoeken)** *om de printers te zoeken.*

**Voor Windows XP/Server 2003:**Klik op **Local printer attached to this computer (Lokale printer die met deze computer is verbonden)**, schakel het selectievakje **Automatically detect and install my Plug and Play printer (Mijn Plug en Play-printer automatisch detecteren en installeren)** uit en klik op **Next (Volgende)**. Selecteer het keuzerondje **Create a new port (Een nieuwe poort maken)** en selecteer **EpsonNet Print Port (EpsonNet-printerpoort)** in de lijst. Klik op **Next (Volgende)**.

#### *Opmerking:*

*Als het venster Windows Security Alert (beveiligingswaarschuwing) verschijnt, klikt u op de knop* **Unblock (Blokkering opheffen)***. Klik vervolgens op* **Search Again (Opnieuw zoeken)** *om de printers te zoeken.*

3. Selecteer de doelprinter en klik op **Next (Volgende)**.

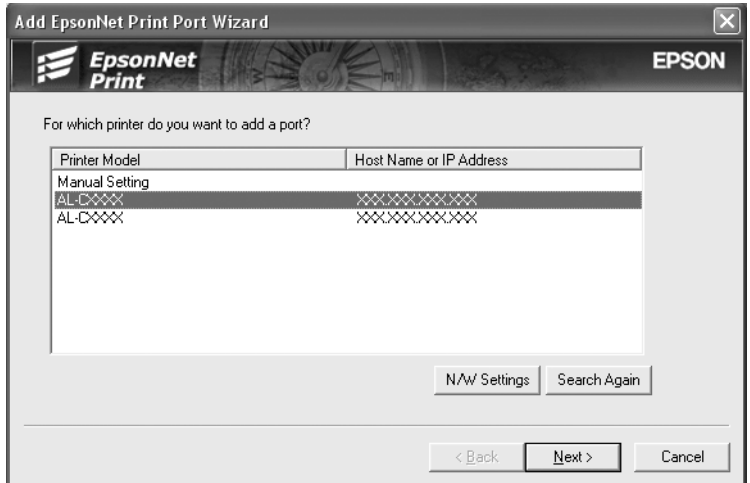

#### *Opmerking:*

- ❏ *Als de gewenste printer niet in de lijst staat, klikt u op de knop* **Search Again (Opnieuw zoeken)** *om de printers te zoeken met nieuwe parameters.*
- ❏ *Elke kolom kan worden ingedeeld in oplopende of aflopende volgorde door op de kop van de kolom te klikken. De* **Manual Setting (Handmatige instelling)** *wordt echter altijd weergegeven bovenaan de lijst, ongeacht de indeling.*
- ❏ *Als u printers wilt zoeken in andere segmenten, klikt u op de knop* **N/W Settings (Netwerkinstellingen)***. Schakel het selectievakje* **Specific Network Segments (Speciaal netwerksegment)** *in en geef het netwerkadres en subnetmasker van het netwerksegment op. Klik vervolgens op* **Add (Voeg toe)***. U kunt ook instellen na hoeveel tijd een communicatiefout moet worden gegenereerd.*

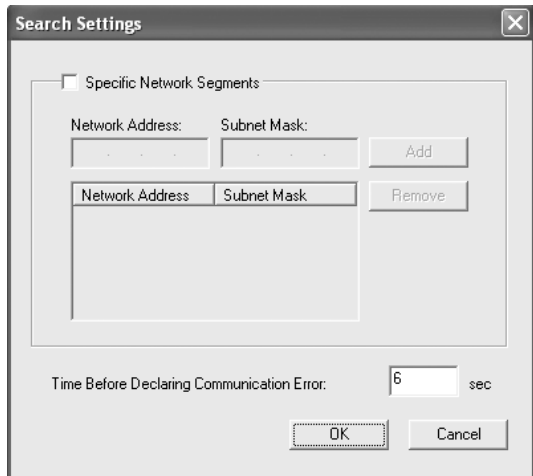

4. Controleer de gegevens van de printerpoort die u wilt configureren en klik op **Finish (Voltooien)**.

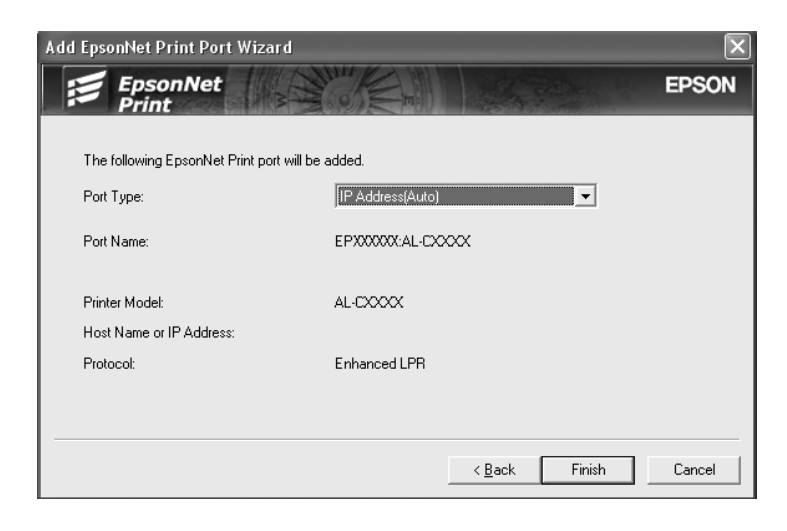

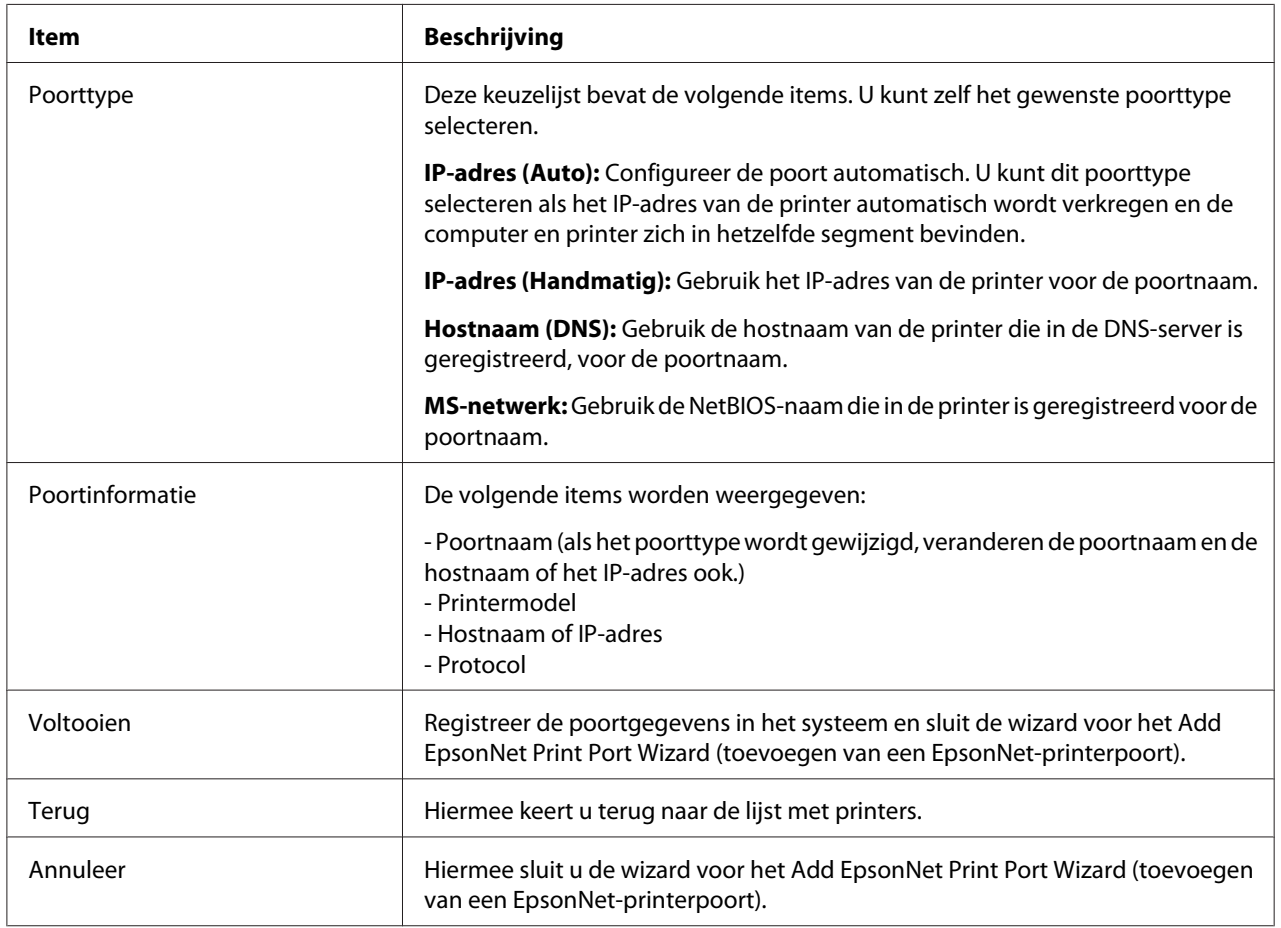

<span id="page-48-0"></span>De nieuwe printerpoort wordt door uw computer aangemaakt. Installeer vervolgens de printerdriver, zie ["Printerdriver installeren" op pagina 51.](#page-50-0)

#### **Poort toevoegen voor een printer met een statisch IP-adres**

1. **Voor Windows 7/Vista/Server 2008:** Klik op **Start**, **Control Panel (Configuratiescherm)**, en vervolgens op **View devices and printers (Apparaten en printers bekijken)** (Windows 7), of **Printers** (Windows Vista/Server 2008). Klik op **Add a printer (Een printer toevoegen)** om de wizard Add Printer (Printer toevoegen) te starten.

**Voor Windows XP:** Klik op **Start** en dan **Printers and Faxes (Printers en faxapparaten)**. Klik bij Printer Tasks (Printertaken) op **Add a printer (Een printer toevoegen)** om de Add Printer Wizard (Wizard Printer toevoegen) te starten. Klik op **Next (Volgende)**.

**Voor Windows Server 2003:** Klik op **Start** en dan **Printers and Faxes (Printers en faxapparaten)**. Dubbelklik op **Add Printer (Printer toevoegen)** in de map Printers om de Wizard Printer toevoegen te starten. Klik op **Next (Volgende)**.

2. **Voor Windows 7/Vista/Server 2008:**Klik op **Add a local printer (Een lokale printer toevoegen)**. Selecteer het keuzerondje **Create a new port (Een nieuwe poort maken)** en selecteer **EpsonNet Print Port (EpsonNet-printerpoort)** in de lijst. Klik op **Next (Volgende)**.

#### *Opmerking:*

*Als het venster Windows Security Alert (beveiligingswaarschuwing) verschijnt, klikt u op de knop* **Allow access (Toegang toestaan)** *of* **Unblock (Blokkering opheffen)***. Klik vervolgens op* **Search Again (Opnieuw zoeken)** *om de printers te zoeken.*

**Voor Windows XP/Server 2003:**Klik op **Local printer attached to this computer (Lokale printer die met deze computer is verbonden)**, schakel het selectievakje **Automatically detect and install my Plug and Play printer (Mijn Plug en Play-printer automatisch detecteren en installeren)** uit en klik op **Next (Volgende)**. Selecteer het keuzerondje **Create a new port (Een nieuwe poort maken)** en selecteer **EpsonNet Print Port (EpsonNet-printerpoort)** in de lijst. Klik op **Next (Volgende)**.

#### *Opmerking:*

*Als het venster Windows Security Alert (beveiligingswaarschuwing) verschijnt, klikt u op de knop* **Unblock (Blokkering opheffen)***. Klik vervolgens op* **Search Again (Opnieuw zoeken)** *om de printers te zoeken.*

3. Selecteer **Manual Setting (Handmatige instelling)** en klik op **Next (Volgende)**.

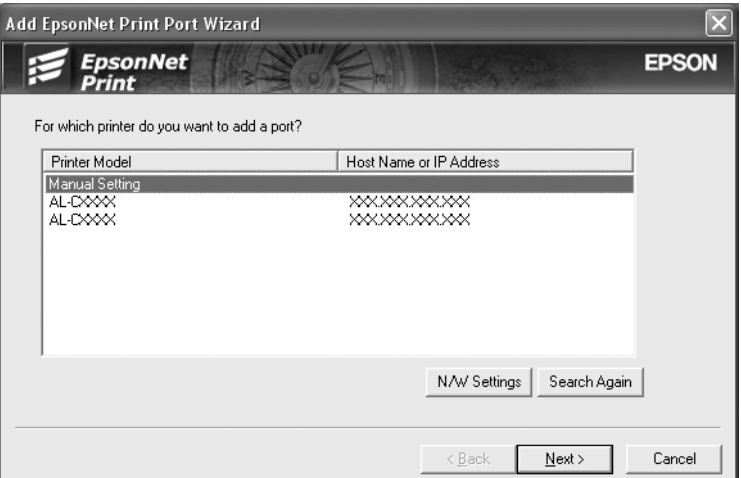

4. Voer de naam van de printer in. De naam van de poort wordt automatisch ingevuld in het vak Port Name (Poortnaam). Klik op **Next (Volgende)**.

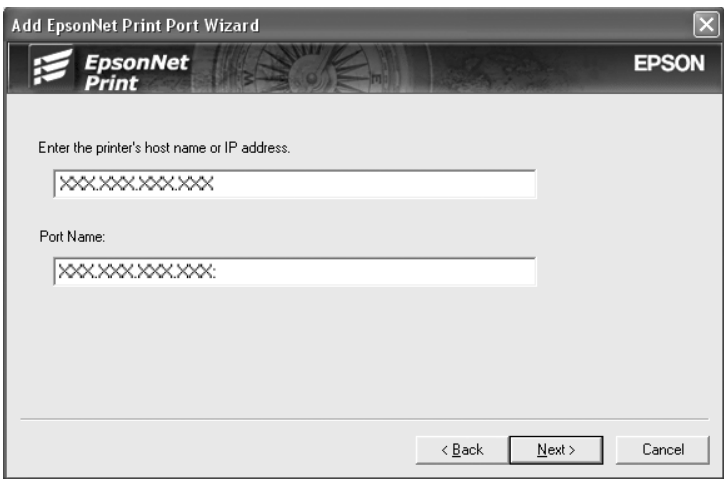

<span id="page-50-0"></span>5. Controleer de gegevens van de printerpoort die u wilt configureren en klik op **Finish (Voltooien)**.

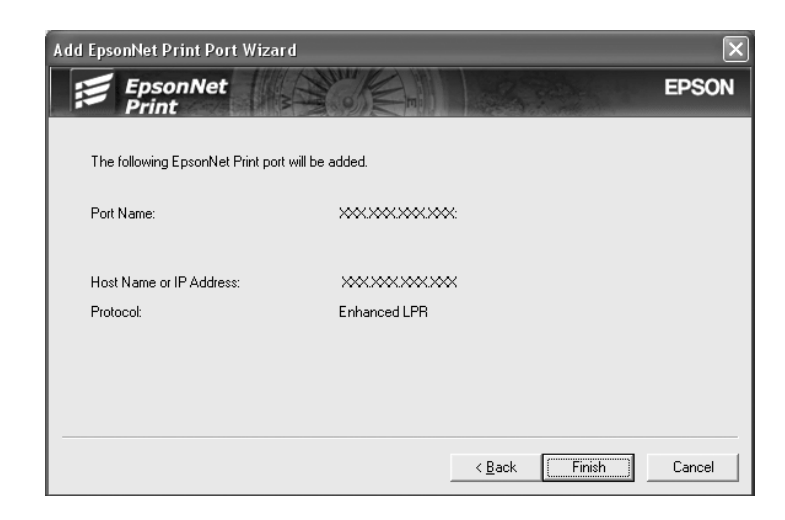

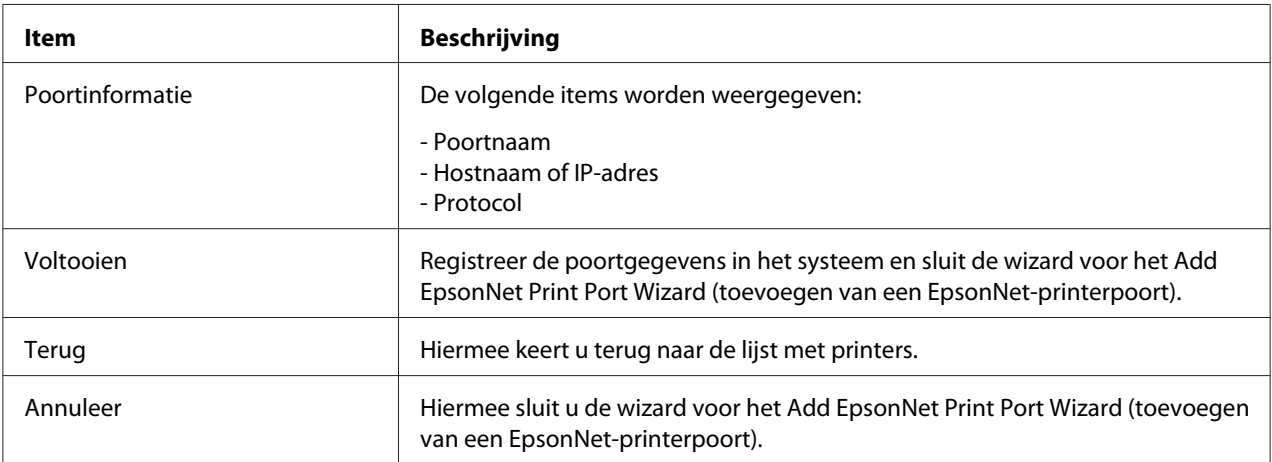

De nieuwe printerpoort wordt door uw computer aangemaakt. Installeer vervolgens de printerdriver, zie "Printerdriver installeren" op pagina 51.

#### **Printerdriver installeren**

Installeer de printerdriver die bij de printer is geleverd.

#### *Opmerking:*

*Een aantal knoppen in deze stappen kunnen iets afwijken, afhankelijk van uw besturingssysteem.*

1. Plaats de Software Disc die is meegeleverd met de printer.

- <span id="page-51-0"></span>2. Sluit het venster Epson Install Navi als dat wordt weergegeven.
- 3. Klik op het venster Add Printer (Printer toevoegen) op de knop **Have Disk (Diskette)**. Het dialoogvenster Install From Disk (Installeren vanaf diskette) verschijnt.
- 4. Klik op **Browse (Bladeren)**.
- 5. Selecteer het CD/DVD-station bij Stations en dubbelklik op de betreffende map voor het besturingssysteem. Klik op **OK**.
- 6. Klik op **OK** in het dialoogvenster Install From Disk (Installeren vanaf diskette).
- 7. Selecteer de modelnaam van de printer en klik op **Next (Volgende)**.

#### *Opmerking:*

*Selecteer het keuzerondje* **Replace existing driver (Bestaand stuurprogramma vervangen)** *als u in de Add Printer Wizard (Wizard Printer toevoegen) wordt verzocht te kiezen tussen* **Keep existing driver (Bestaand stuurprogramma behouden)** *of* **Replace existing driver (Bestaand stuurprogramma vervangen)***. Klik op* **Next (Volgende)***.*

8. Klik op **Finish (Voltooien)** en volg de instructies op het scherm om de installatie te voltooien.

De printer is nu gereed voor peer-to-peer-printing. Zie "Printerpoort configureren" op pagina 52 voor meer informatie over het configureren van de printerpoort.

#### **Printerpoort configureren**

Volg de onderstaande instructies om de printerpoort te configureren. De afdruksnelheid is afhankelijk van de instellingen die u opgeeft.

1. **Voor Windows 7/Vista/Server 2008:** Klik op **Start**, **Control Panel (Configuratiescherm)** en **View devices and printers (Apparaten en printers bekijken)** (Windows 7) of **Printers** (Windows Vista/Server 2008).

**Voor Windows XP/Server 2003:** Klik op **Start** en dan **Printers and Faxes (Printers en faxapparaten)**.

- 2. Klik met de rechtermuisknop op het pictogram van de gewenste printer en klik op **Properties (Eigenschappen)**.
- 3. Klik op het tabblad **Ports (Poorten)** en op de knop **Configure Port (Poort configureren)**.

4. Geef de instellingen op voor de gewenste poort.

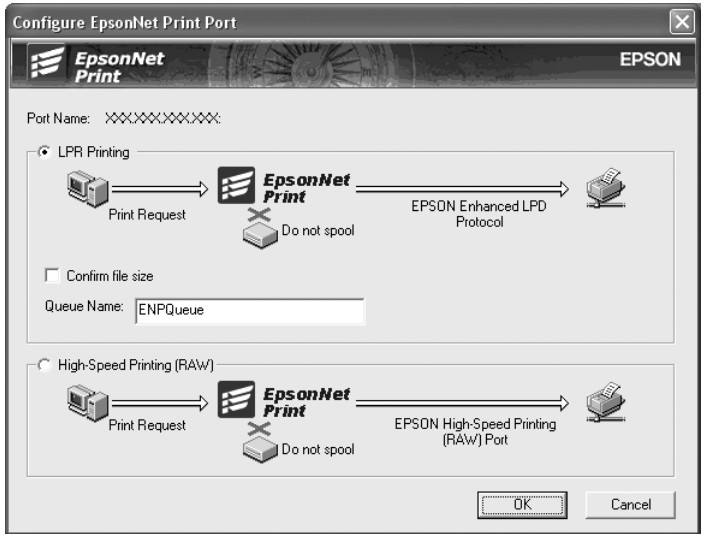

#### **Geavanceerd afdrukken via LPR:**

Selecteer het keuzerondje **LPR Printing (Afdrukken via LPR)** en geef vervolgens de naam van de wachtrij op (maximaal 32 tekens). Bij geavanceerd afdrukken via LPR worden niet alle afdrukgegevens in de wachtrij geplaatst voordat de EPSON Printerpoort voor afdrukken met hoge snelheid de afdruktaak naar de netwerkprinter verzendt. Geavanceerd afdrukken via LPR verloopt sneller dan standaard afdrukken via LPR.

#### **Standaard afdrukken via LPR:**

Selecteer het keuzerondje **Confirm file size (Bestandsgrootte controleren)** en geef vervolgens de naam van de wachtrij op (maximaal 32 tekens). Afdrukgegevens worden door de computer in de wachtrij geplaatst voordat ze naar de netwerkprinter worden verzonden.

#### *Opmerking:*

*Wanneer de hoeveelheid afdrukgegevens 20 MB of meer is, raden wij u aan om Geavanceerd afdrukken via LPR te gebruiken.*

#### **Afdrukken met hoge snelheid:**

Selecteer het keuzerondje **High-Speed Printing (RAW) (Afdrukken met hoge snelheid (RAW))**. Bij dit snelle afdrukken worden niet alle afdrukgegevens in de wachtrij geplaatst voordat de afdruktaak naar de netwerkprinter wordt verzonden. Dit is de snelste afdrukmethode.

5. Klik op **OK**.

Als u het keuzerondje **High-Speed Printing (RAW) (Afdrukken met hoge snelheid (RAW))** selecteert en de printer ondersteunt dit snelle afdrukken niet, of als u geen verbinding kunt maken met de printer, dan wordt een foutmelding gegeven. Los het probleem op aan de hand van de informatie in de foutmelding.

## <span id="page-54-0"></span>Hoofdstuk 4

## **Probleemoplossing**

## **Algemene problemen**

## **Kan de netwerkinterface niet configureren of kan niet afdrukken vanuit het netwerk.**

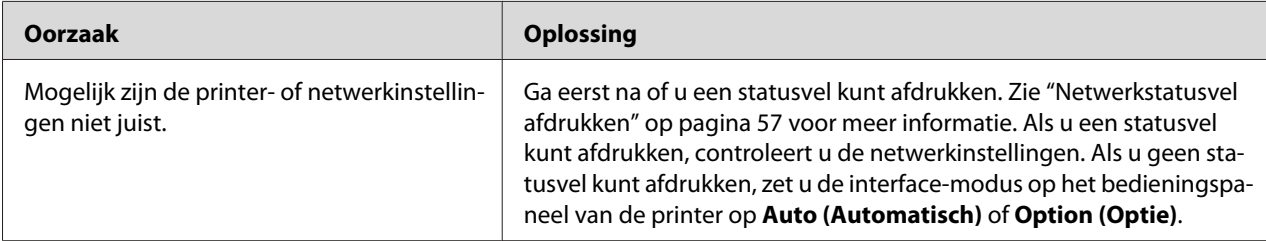

## **U kunt niet afdrukken, zelfs al hebt u een IP-adres toegewezen aan de computer en de printer.**

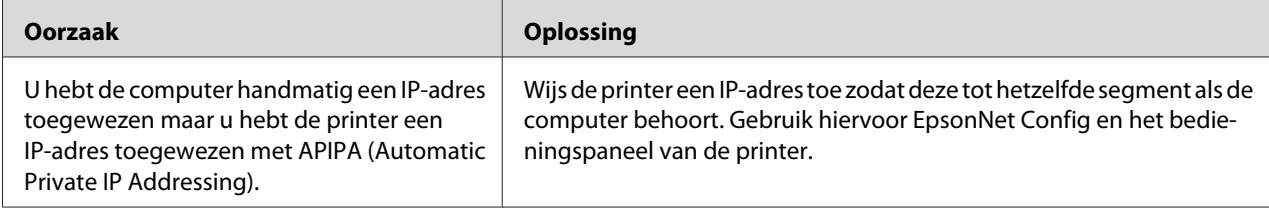

## **EpsonNet Config kan niet worden gestart.**

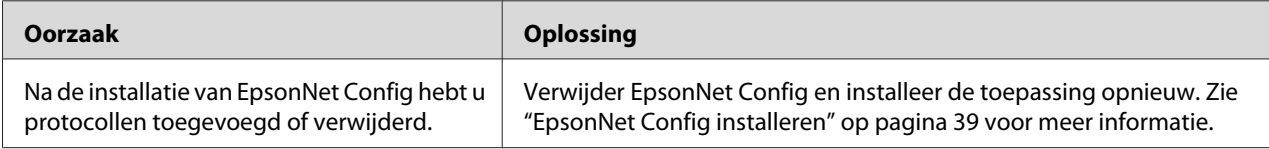

## <span id="page-55-0"></span>**Als EpsonNet Config wordt gestart, verschijnt het bericht dat de toepassing niet kan worden gebruikt omdat er geen netwerk is geïnstalleerd.**

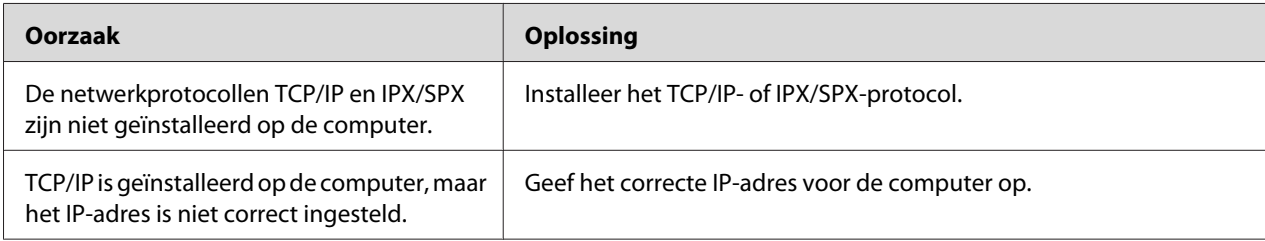

## **Tijdens het verzenden van instellingen naar de netwerkinterface verschijnt de melding dat de configuratiegegevens niet kunnen worden uitgewisseld.**

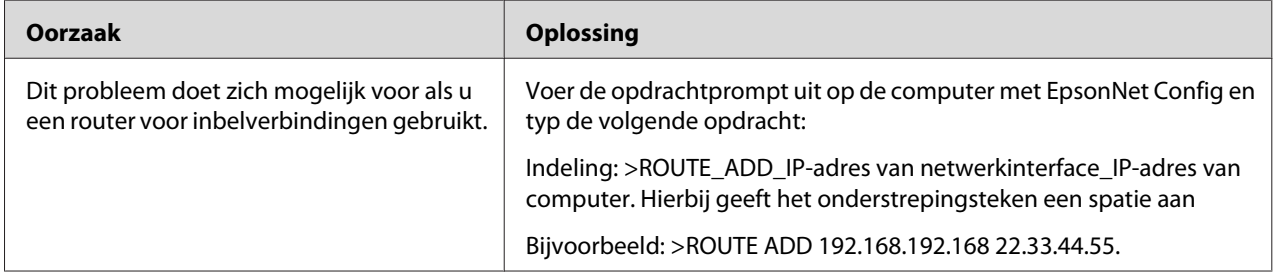

## **EpsonNet Config kan niet worden gestart met de webbrowser.**

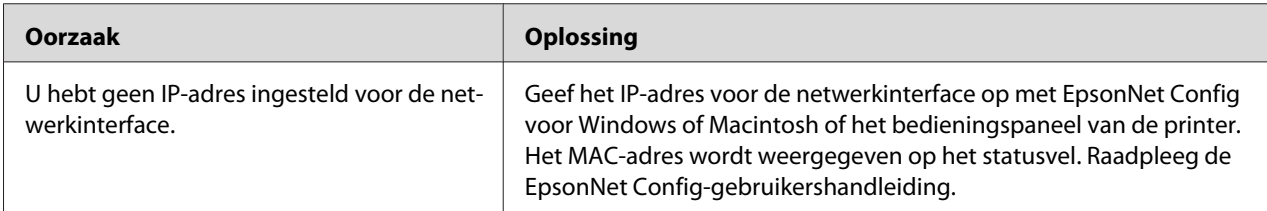

## <span id="page-56-0"></span>**De modelnaam en het IP-adres worden niet weergegeven in het dialoogvenster EpsonNet Config.**

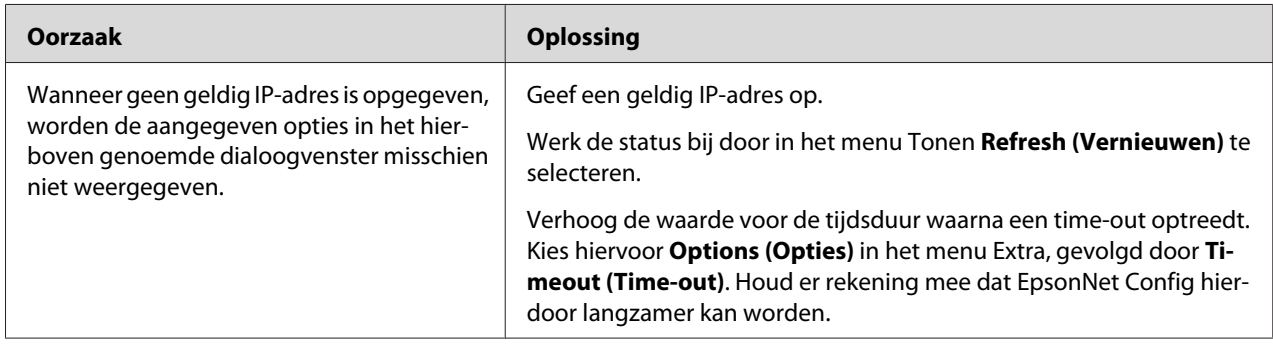

## **Netwerkstatusvel afdrukken**

Druk een netwerkstatusvel af voor u de netwerkinterface configureert. Dit vel bevat belangrijke gegevens zoals de huidige configuratie en het MAC-adres van de netwerkinterface.

Volg de onderstaande instructies om een netwerkstatusvel af te drukken.

#### *Opmerking:*

*U kunt geen statusvel afdrukken op de hieronder beschreven manier als uw printer geen LCD-display heeft. Raadpleeg de gebruikershandleiding voor meer informatie over het afdrukken van het statusvel.*

- 1. Druk één keer op **Rechts** op het bedieningspaneel van de printer om de modus SelecType in te schakelen. Op het display wordt Information Menu (Informatiemenu) weergegeven.
- 2. Druk op **Rechts**.
- 3. Druk op de toets **Omlaag** totdat Network Status Sheet (Netwerkstatusvel) op het LCD-scherm verschijnt.
- 4. Druk vervolgens op **Rechts** om een netwerkstatusvel af te drukken.

#### *Opmerking:*

- ❏ *In de volgende gevallen kunt u geen statusvel afdrukken: de printer is al begonnen met afdrukken, is offline of is nog niet klaar om af te drukken.*
- ❏ *Raadpleeg de Gebruikershandleiding voor meer informatie over het bedieningspaneel van de printer.*

## <span id="page-57-0"></span>Hoofdstuk 5

## **Tips voor beheerders**

## **IP-adres instellen via het bedieningspaneel van de printer**

Als u de printer op het netwerk hebt aangesloten, moet u een IP-adres instellen voor de netwerkinterface.

Volg de onderstaande instructies om het IP-adres, het subnetmasker en de standaardgateway in te stellen met het bedieningspaneel.

#### *Opmerking:*

*Als uw model printer geen LCD-display heeft, kunt u de onderstaande instructies niet opvolgen.*

- 1. Zet de printer aan.
- 2. Druk één keer op **Rechts** op het bedieningspaneel van de printer om de modus SelecType in te schakelen. Op het display wordt Information Menu (Informatiemenu) weergegeven.
- 3. Druk op de toetsen **Omhoog** of **Omlaag** totdat Network Menu (Netwerkmenu) verschijnt. Druk vervolgens op de toets **Rechts**.
- 4. Controleer of Network I/F = On (Netwerk I/F = Aan) verschijnt.

Als in plaats daarvan Network I/F = Off (Netwerk I/F = Uit) verschijnt, drukt u op **Rechts** en vervolgens op de toetsen **Omhoog** of **Omlaag** om dit te wijzigen in Network I/ F = On (Netwerk I/F = Aan). Druk vervolgens op **Rechts**, schakel de printer uit, wacht minstens vijf seconden en schakel de printer weer in.

- 5. Druk op de toetsen **Omhoog** of **Omlaag** totdat Get IP Address = Auto (IP-adres verkrijgen = Auto) verschijnt. Druk op **Rechts** en vervolgens op de toetsen **Omhoog** of **Omlaag** om dit te wijzigen in Get IP Address = Panel (IP-adres verkrijgen = Paneel). Druk vervolgens op de toets **Rechts**. U kunt op verschillende manieren een IP-adres verkrijgen.
	- ❏ Kies Panel (Paneel) als u het IP-adres, het subnetmasker en de standaardgateway wilt instellen met het bedieningspaneel van de printer.
- <span id="page-58-0"></span>❏ Kies Auto als het IP-adres moet worden verkregen via een DHCP-server. Als de printer opnieuw wordt ingesteld of ingeschakeld, wordt het IP-adres automatisch vastgesteld via de DHCP-server.
- ❏ Kies PING wanneer u het IP-adres instelt met de opdrachten arp en ping. Voor de netwerkinterface wordt het IP-adres gebruikt dat is ingesteld met de opdrachten arp en ping. De instellingen zijn beschikbaar als u de standaardwaarden van de printer herstelt of de printer uitschakelt en weer inschakelt.

#### *Opmerking:*

- ❏ *Als u* **Auto** *wilt gebruiken, moet in het netwerk een correct geconfigureerde DHCP-server aanwezig zijn. Raadpleeg de Help van het besturingssysteem voor meer informatie.*
- ❏ *Kies* **PING** *alleen wanneer u het IP-adres instelt met de opdrachten arp en ping.*
- 6. Druk op de toetsen **Omhoog** of **Omlaag** totdat IP = xxx.xxx.xxx.xxx verschijnt. Druk op **Rechts**.
- 7. Druk op **Omhoog** of **Omlaag** totdat de gewenste waarde wordt weergegeven. Druk vervolgens op **Rechts** om deze waarde in te stellen.

#### *Opmerking:*

*Herhaal stap 7 en 8 om het IP-adres, het subnetmasker en de standaardgateway in te stellen.*

- 8. Druk op de knop **Start** om de menu's van het bedieningspaneel af te sluiten.
- 9. Zet de printer uit en vervolgens weer aan. Wacht tot de initialisatie is voltooid.

Druk een netwerkstatusvel af om het nieuwe IP-adres te bevestigen.

#### *Opmerking:*

- ❏ *U moet eerst het IP-adres instellen voordat u EpsonNet Config met webbrowser kunt gebruiken.*
- ❏ *Raadpleeg de gebruikershandleiding voor meer informatie over het opgeven van instellingen via het bedieningspaneel van de printer.*

## **Menu Netwerk**

Met de volgende opties kunt u netwerkinstellingen opgeven op het bedieningspaneel van de printer.

<span id="page-59-0"></span>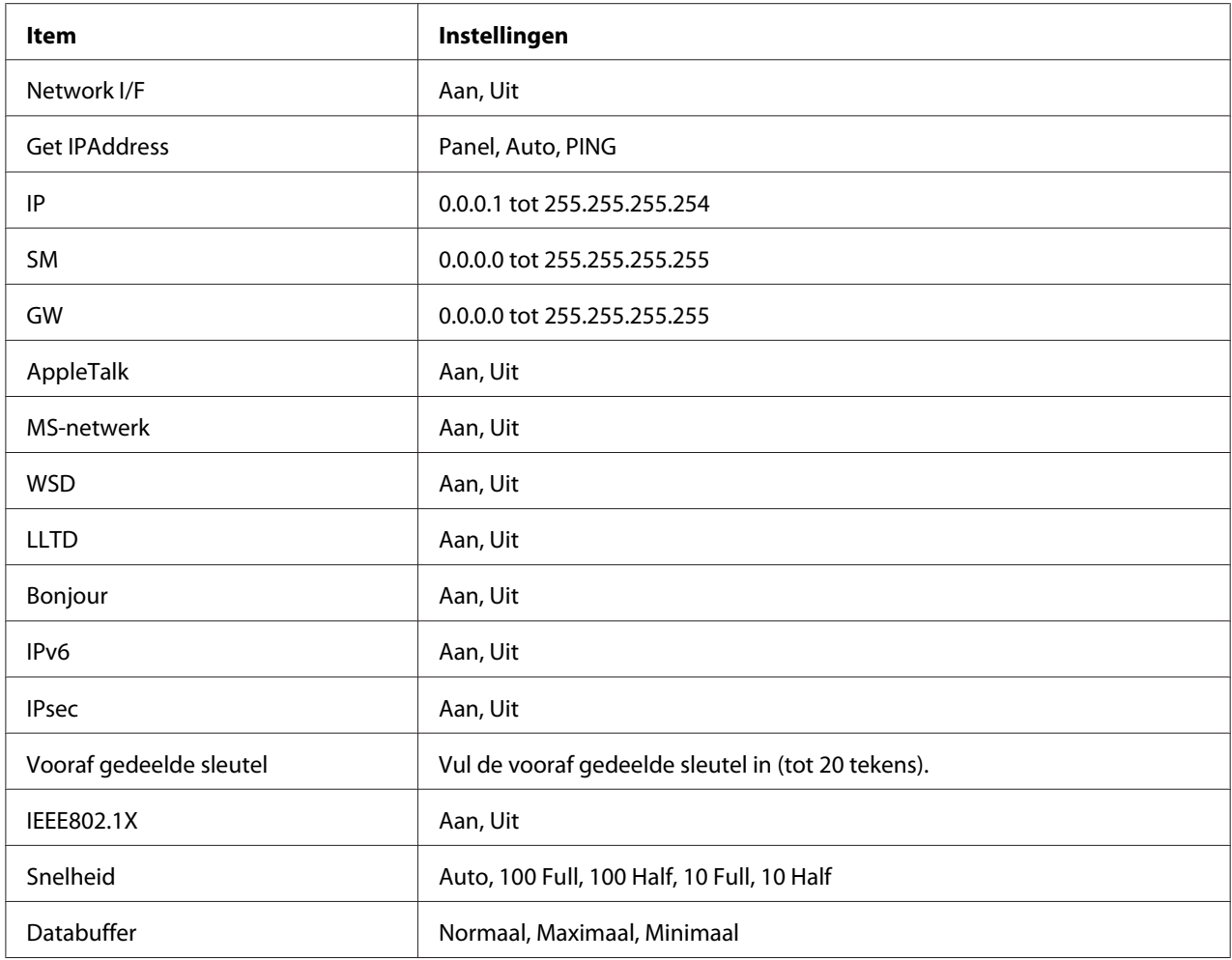

#### *Opmerking:*

- ❏ *Als u de instellingen in het menu Netwerk wilt activeren, moet u de printer uitschakelen, minstens vijf seconden wachten en de printer weer inschakelen. U kunt ook de bewerking Reset alles uitvoeren. Dit wordt uitgelegd bij het menu Reset in de gebruikershandleiding.*
- ❏ *Wanneer u de standaardwaarden van de printer herstelt, worden alle afdruktaken verwijderd. Controleer of het lampje Klaar niet knippert als u de standaardwaarden herstelt.*

## **Menu AUX**

Met dit menu kunt u de optionele instellingen voor de interface opgeven via het bedieningspaneel van de printer.

#### *Opmerking:*

*Het menu AUX verschijnt alleen wanneer een optionele interface is geïnstalleerd.*

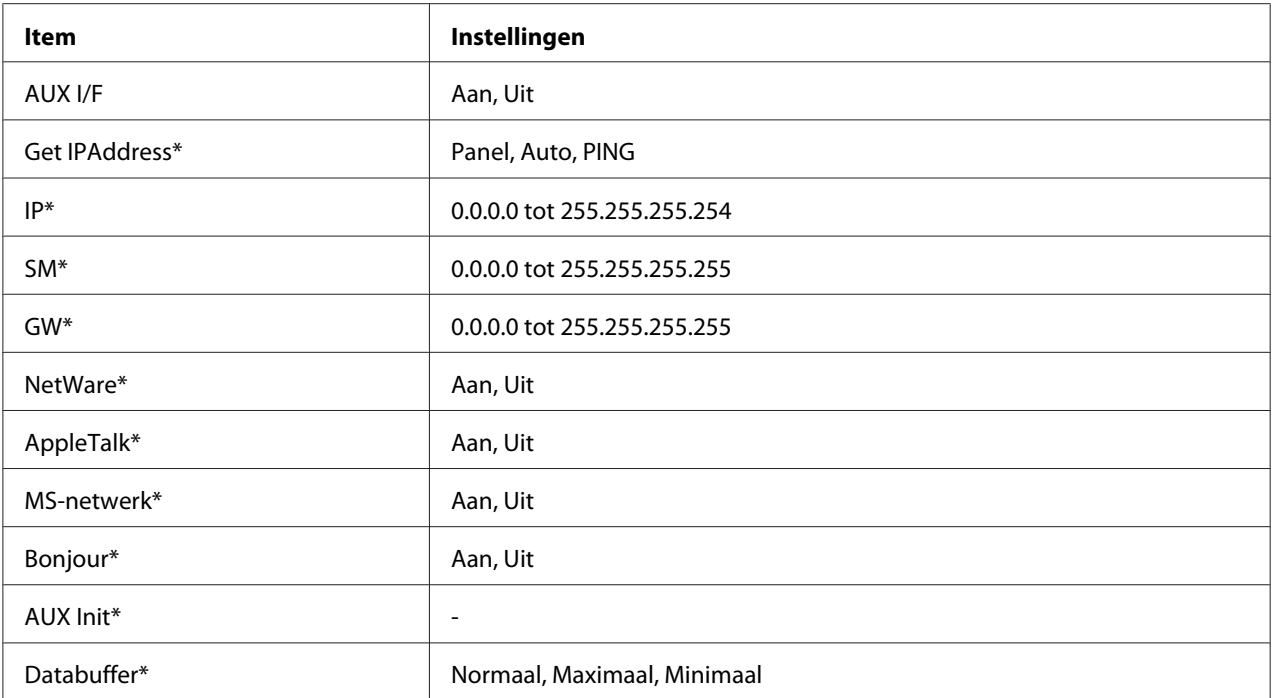

\* Alleen beschikbaar wanneer On (Aan) is geselecteerd in de AUX I/F-instelling.

#### **AUX I/F**

Hiermee kunt u de AUX-interface in- of uitschakelen wanneer een optionele interfacekaart is geïnstalleerd.

#### **Databuffer**

Hier bepaalt u hoeveel geheugen moet worden gebruikt voor het ontvangen en afdrukken van gegevens. Als Maximum (Maximaal) is geselecteerd, is er meer geheugen gereserveerd voor het ontvangen van gegevens. Wanneer Minimum (Minimaal) is geselecteerd, is er meer geheugen gereserveerd voor het afdrukken van gegevens.

#### *Opmerking:*

- ❏ *Als u de instellingen bij Databuffer wilt activeren, moet u de printer uitschakelen, minstens vijf seconden wachten en de printer weer inschakelen. U kunt ook de bewerking Reset alles uitvoeren. Dit wordt uitgelegd bij het menu Reset in de gebruikershandleiding.*
- ❏ *Wanneer u de standaardwaarden van de printer herstelt, worden alle afdruktaken verwijderd. Controleer of het lampje Klaar niet knippert als u de standaardwaarden herstelt.*

## <span id="page-61-0"></span>**Beveiligde communicatie via IPsec, toegangsbeheer, en IEEE 802.1X**

Dit product ondersteunt beveiligde gegevenscommunicatie via het IPsec-protocol en de functie toegangsbeheer.

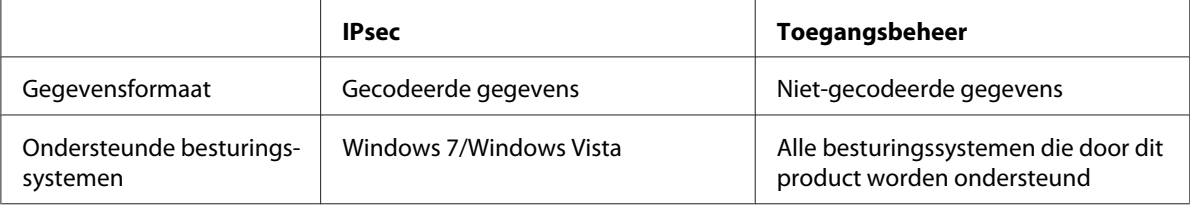

## **IPsec-protocol**

IPsec is een protocol dat geschikt is voor beveiligde IP-communicatie door de gegevens te coderen of door clientgebruikers te verifïeren in een netwerk. Om gebruik te maken van deze functie dient u de benodigde instellingen te maken op uw printer via EpsonNet Config met Web Browser. Beveiligde instellingen op de clientcomputers op het netwerk zijn ook vereist. Voor meer informatie over de instellingen, raadpleegt u de Help van EpsonNet Config met webbrowser.

## **Toegangsbeheer**

Met de Toegangsbeheerfunctie kunt u netwerktoegang tot de printer beperken.

- ❏ Beperkt alleen toegang tot de printer van gespecificeerde clientgebruikers
- ❏ Beperkt gegevenscommunicatie naar de printer alleen voor gespecificeerde doeleinden (zoals toegang tot administratieve informatie door de administrators)

Om gebruik te maken van deze functie dient u de benodigde instellingen te maken op uw printer via EpsonNet Config met Web Browser. Voor meer informatie over de instellingen, raadpleegt u de Help van EpsonNet Config met webbrowser.

## **IEEE 802.1X**

IEEE 802.1X is het standaard protocol voor het geven van toegang tot het netwerk aan clientgebruikers voordat een verbinding is verkregen. Het levert een effectief toegangsbeheer aan zowel vaste als draadloze netwerken.

IEEE 802.1X-netwerk bestaat uit een authenticatieserver (RADIUS-server) en authenticator (schakelhub met authenticatie-functie). Deelnemers (apparaten zoals printers) kunnen deelnemen aan het IEEE 802.1X-netwerk als zij bevoegdheid krijgen van de authenticatie-server en authenticator.

Om te kunnen afdrukken via een IEEE 802.1X-netwerk, dient u de nodige netwerkinstellingen te maken via een computer die niet is aangesloten op het IEEE 802.1X-netwerk voordat u de printer aansluit op het IEEE 802.1X-netwerk.

- 1. Sluit de printer en computer, die niet is aangesloten op het netwerk, op elkaar aan via een ethernetkabel.
- 2. Wijs een IP-adres toe aan de printer en druk het netwerkstatusvel af om het IP-adres te bevestigen.
- 3. Start EpsonNet Config with Web Browser op de computer en importeer het digitale certificaat, maak vervolgens de IEEE 802.1X-instellingen en andere benodigde instellingen.
- 4. Schakel de printer uit en trek de stekker uit het stopcontact en de computer.
- 5. Sluit de printer aan op het doel IEEE 802.1X-netwerk, zet de printer aan en druk het statusnetwerkvel af om de instellingen te controleren.

Voor meer informatie over de instellingen, raadpleegt u de Help van EpsonNet Config with webbrowser.

## <span id="page-63-0"></span>Appendix A **Licentievoorwaarden voor de software**

## **Open Source Software Licenses**

## **Bonjour**

This product contains the Apache Software.

Copyright © 2009 SEIKO EPSON CORPORATION

Licensed under the Apache License, Version 2.0 (the "License"); you may not use this file except in compliance with the License.

You may obtain a copy of the License at http://www.apache.org/licenses/LICENSE-2.0

Unless required by applicable law or agreed to in writing, software distributed under the License is distributed on an "AS IS" BASIS, WITHOUT WARRANTIES OR CONDITIONS OF ANY KIND, either express or implied. See the License for the specific language governing permissions and limitations under the License.

This product contains the Linux Name Service Switch code.

The Linux Name Service Switch code, contributed by National ICT Australia Ltd (NICTA) is licensed under the NICTA Public Source License version 1.0

#### **NICTA Public Software Licence**

Version 1.0

Copyright 2004 National ICT Australia Ltd

All rights reserved.

EXCEPT AS EXPRESSLY STATED IN THIS LICENCE AND TO THE FULL EXTENT PERMITTED BY APPLICABLE LAW, THE SOFTWARE IS PROVIDED "AS IS" AND NICTA MAKES NO REPRESENTATIONS, WARRANTIES OR CONDITIONS OF ANY KIND, EXPRESS OR IMPLIED, INCLUDING, WITHOUT LIMITATION, ANY REPRESENTATIONS, WARRANTIES OR CONDITIONS REGARDING THE CONTENTS OR ACCURACY OF THE SOFTWARE, OR OF TITLE, MERCHANTABILITY, FITNESS FOR A PARTICULAR PURPOSE, NONINFRINGEMENT, THE ABSENCE OF LATENT OR OTHER DEFECTS, OR THE PRESENCE OR ABSENCE OF ERRORS, WHETHER OR NOT DISCOVERABLE.

TO THE FULL EXTENT PERMITTED BY APPLICABLE LAW, IN NO EVENT WILL NICTA BE LIABLE ON ANY LEGAL THEORY (INCLUDING, WITHOUT LIMITATION, NEGLIGENCE) FOR ANY LOSS OR DAMAGE WHATSOEVER, INCLUDING (WITHOUT LIMITATION) LOSS OF PRODUCTION OR OPERATION TIME, LOSS, DAMAGE OR CORRUPTION OF DATA OR RECORDS; OR LOSS OF ANTICIPATED SAVINGS, OPPORTUNITY, REVENUE, PROFIT OR GOODWILL, OR OTHER ECONOMIC LOSS; OR ANY SPECIAL, INCIDENTAL, INDIRECT, CONSEQUENTIAL, PUNITIVE OR EXEMPLARY DAMAGES ARISING OUT OF OR IN CONNECTION WITH THIS LICENCE, THE SOFTWARE OR THE USE OF THE SOFTWARE, EVEN IF NICTA HAS BEEN ADVISED OF THE POSSIBILITY OF SUCH DAMAGES.

If applicable legislation implies warranties or conditions, or imposes obligations or liability on NICTA in respect of the Software that cannot be wholly or partly excluded, restricted or modified, NICTA's liability is limited, to the full extent permitted by the applicable legislation, at its option, to:

- a. in the case of goods, any one or more of the following:
	- i. the replacement of the goods or the supply of equivalent goods;
	- ii. the repair of the goods;
	- iii. the payment of the cost of replacing the goods or of acquiring equivalent goods;
	- iv. the payment of the cost of having the goods repaired; or
- b. in the case of services:
	- i. the supplying of the services again; or
	- ii. the payment of the cost of having the services supplied again.

## <span id="page-65-0"></span>**Other Software Licenses**

## **Info-ZIP copyright and license**

This is version 2007-Mar-4 of the Info-ZIP license. The definitive version of this document should be available at ftp://ftp.info-zip.org/pub/infozip/license.html indefinitely and a copy at http:// www.info-zip.org/pub/infozip/license.html.

Copyright © 1990-2007 Info-ZIP. All rights reserved.

For the purposes of this copyright and license, "Info-ZIP" is defined as the following set of individuals:

Mark Adler, John Bush, Karl Davis, Harald Denker, Jean-Michel Dubois, Jean-loup Gailly, Hunter Goatley, Ed Gordon, Ian Gorman, Chris Herborth, Dirk Haase, Greg Hartwig, Robert Heath, Jonathan Hudson, Paul Kienitz, David Kirschbaum, Johnny Lee, Onno van der Linden, Igor Mandrichenko, Steve P. Miller, Sergio Monesi, Keith Owens, George Petrov, Greg Roelofs, Kai Uwe Rommel, Steve Salisbury, Dave Smith, Steven M. Schweda, Christian Spieler, Cosmin Truta, Antoine Verheijen, Paul von Behren, Rich Wales, Mike White.

Permission is granted to anyone to use this software for any purpose, including commercial applications, and to alter it and redistribute it freely, subject to the above disclaimer and the following restrictions:

- 1. Redistributions of source code (in whole or in part) must retain the above copyright notice, definition, disclaimer, and this list of conditions.
- 2. Redistributions in binary form (compiled executables and libraries) must reproduce the above copyright notice, definition, disclaimer, and this list of conditions in documentation and/or other materials provided with the distribution. The sole exception to this condition is redistribution of a standard UnZipSFX binary (including SFXWiz) as part of a self-extracting archive; that is permitted without inclusion of this license, as long as the normal SFX banner has not been removed from the binary or disabled.
- <span id="page-66-0"></span>3. Altered versions--including, but not limited to, ports to new operating systems, existing ports with new graphical interfaces, versions with modified or added functionality, and dynamic, shared, or static library versions not from Info-ZIP--must be plainly marked as such and must not be misrepresented as being the original source or, if binaries, compiled from the original source. Such altered versions also must not be misrepresented as being Info-ZIP releases--including, but not limited to, labeling of the altered versions with the names "Info-ZIP" (or any variation thereof, including, but not limited to, different capitalizations), "Pocket UnZip," "WiZ" or "MacZip" without the explicit permission of Info-ZIP. Such altered versions are further prohibited from misrepresentative use of the Zip-Bugs or Info-ZIP e-mail addresses or the Info-ZIP URL(s), such as to imply Info-ZIP will provide support for the altered versions.
- 4. Info-ZIP retains the right to use the names "Info-ZIP," "Zip," "UnZip," "UnZipSFX," "WiZ," "Pocket UnZip," "Pocket Zip," and "MacZip" for its own source and binary releases.

## **WPA supplicant**

Copyright © 2003-2010, Jouni Malinen <j@w1.fi> and contributors.

Redistribution and use in source and binary forms, with or without modification, are permitted provided that the following conditions are met:

- 1. Redistributions of source code must retain the above copyright notice, this list of conditions and the following disclaimer.
- 2. Redistributions in binary form must reproduce the above copyright notice, this list of conditions and the following disclaimer in the documentation and/or other materials provided with the distribution.
- 3. Neither the name(s) of the above-listed copyright holder(s) nor the names of its contributors may be used to endorse or promote products derived from this software without specific prior written permission.

THIS SOFTWARE IS PROVIDED BY THE COPYRIGHT HOLDERS AND CONTRIBUTORS "AS IS" AND ANY EXPRESS OR IMPLIED WARRANTIES, INCLUDING, BUT NOT LIMITED TO, THE IMPLIED WARRANTIES OF MERCHANTABILITY AND FITNESS FOR A PARTICULAR PURPOSE ARE DISCLAIMED. IN NO EVENT SHALL THE COPYRIGHT OWNER OR CONTRIBUTORS BE LIABLE FOR ANY DIRECT, INDIRECT, INCIDENTAL, SPECIAL, EXEMPLARY, OR CONSEQUENTIAL DAMAGES (INCLUDING, BUT NOT LIMITED TO, PROCUREMENT OF SUBSTITUTE GOODS OR SERVICES; LOSS OF USE, DATA, OR PROFITS; OR BUSINESS INTERRUPTION) HOWEVER CAUSED AND ON ANY THEORY OF LIABILITY, WHETHER IN CONTRACT, STRICT LIABILITY, OR TORT (INCLUDING NEGLIGENCE OR OTHERWISE) ARISING IN ANY WAY OUT OF THE USE OF THIS SOFTWARE, EVEN IF ADVISED OF THE POSSIBILITY OF SUCH DAMAGE.

## <span id="page-68-0"></span>**Index**

## $\boldsymbol{B}$

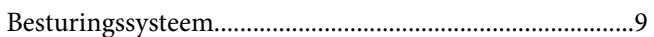

## D

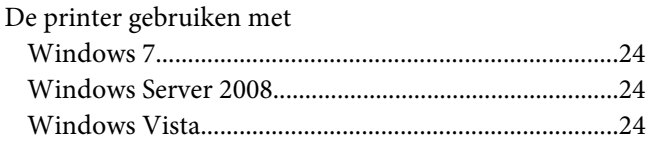

## $\boldsymbol{E}$

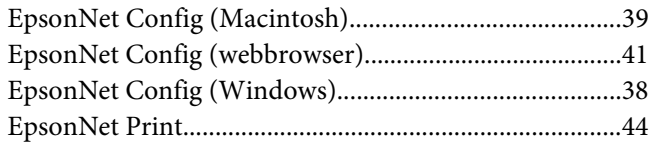

## $\overline{I}$

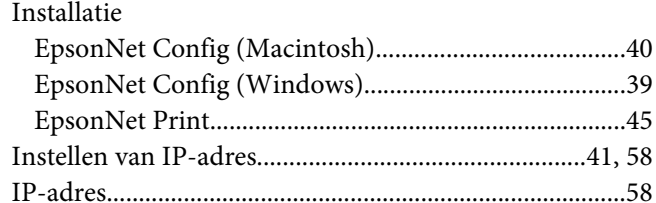

## $\overline{N}$

#### $\boldsymbol{P}$

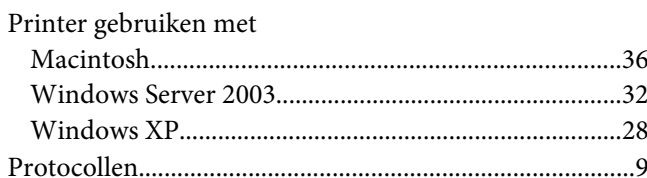

## $\overline{R}$

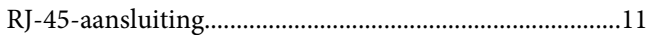